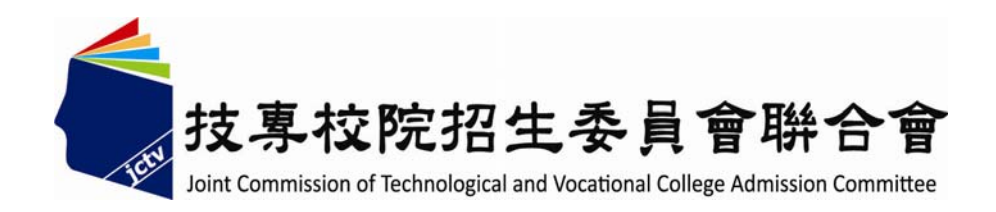

# 102 學年度科技校院日間部 四年制申請入學聯合招生委員會

# 集體報名系統使用手冊

# 目錄

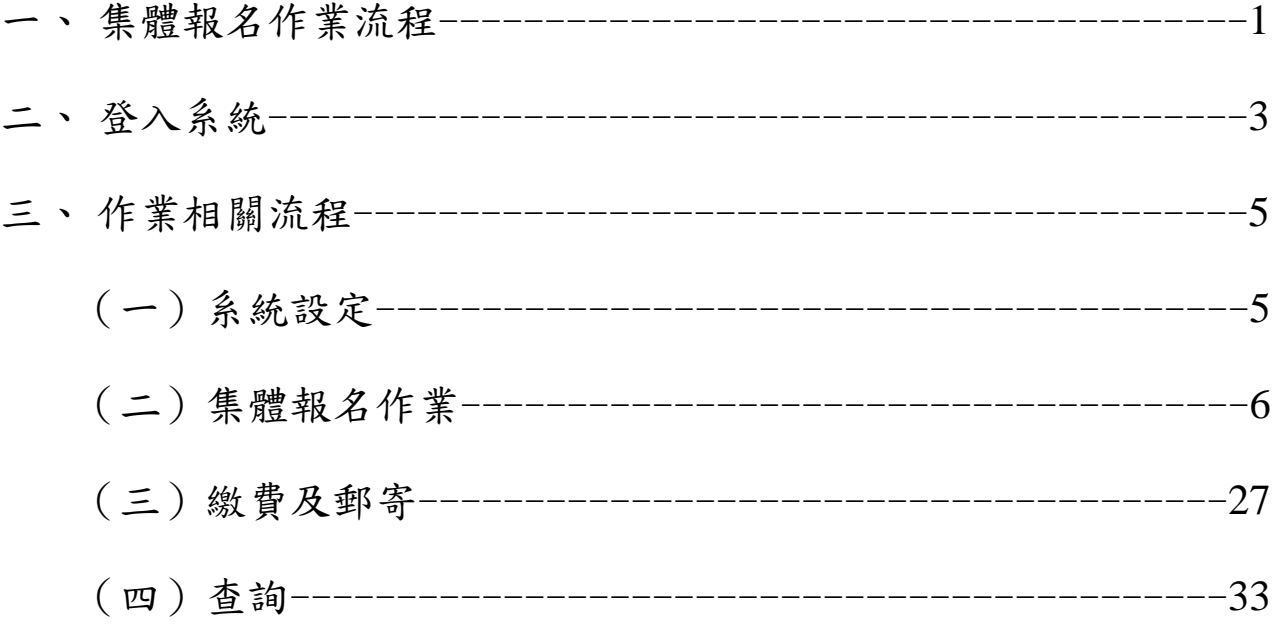

#### 一**.** 集體報名作業流程

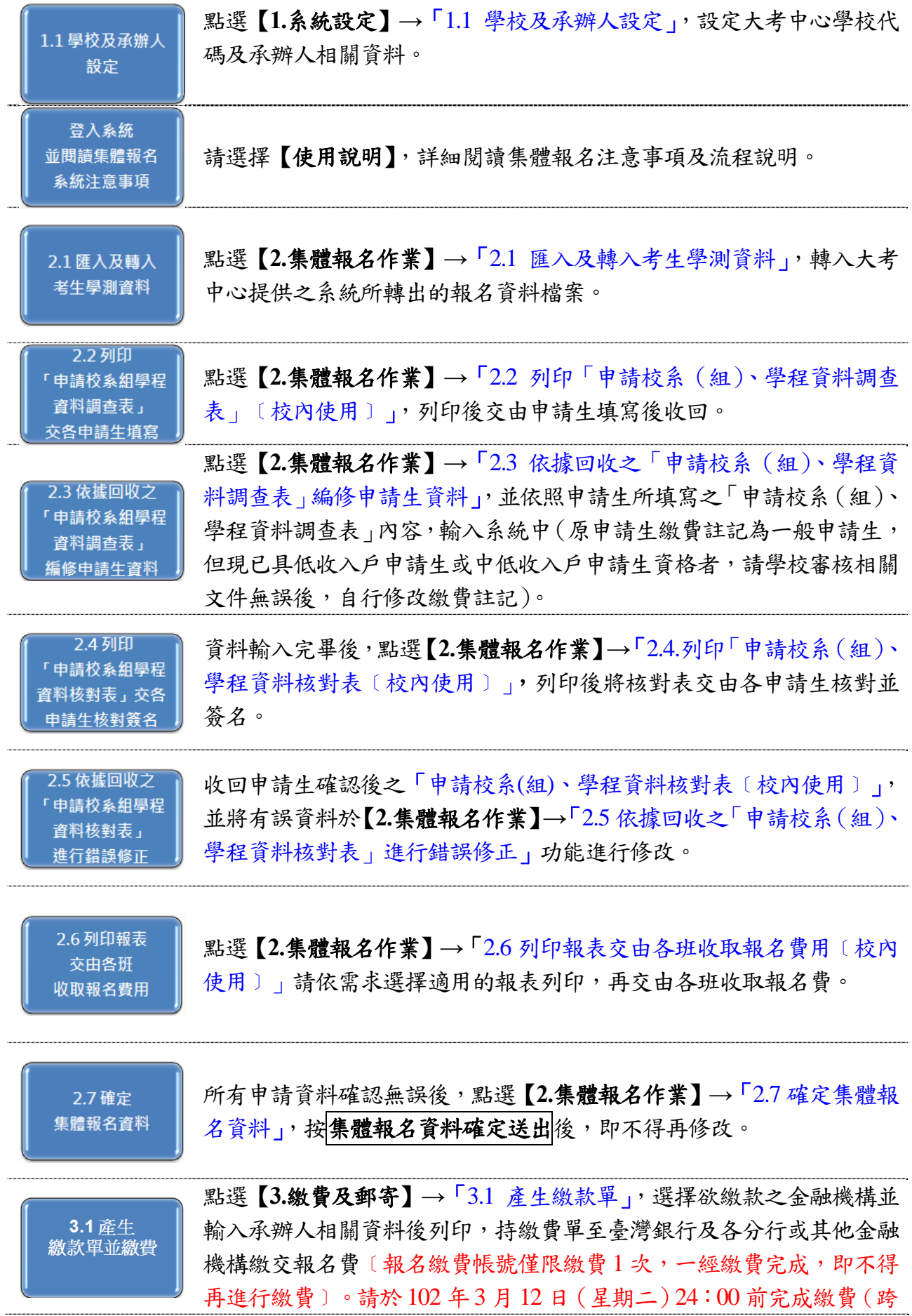

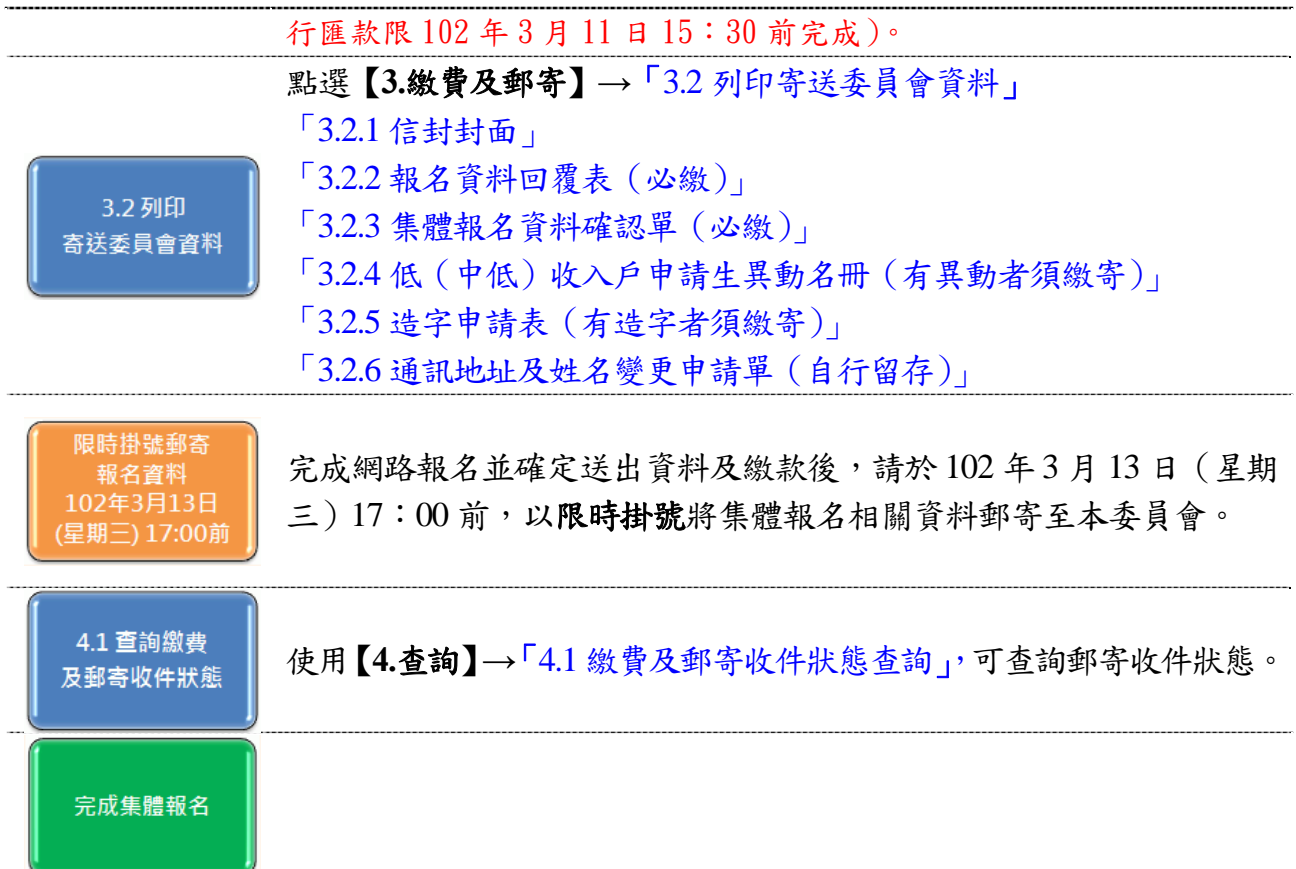

#### 二**.** 登入系統

(一)請由 102 學年度四技申請入學委員會網站(http://caac.jctv.ntut.edu.tw) 高中職學校作業系統進入集體報名系統。 請輸入 貴校之「帳號」與「密 碼」及畫面之「驗證碼」,登入系統。

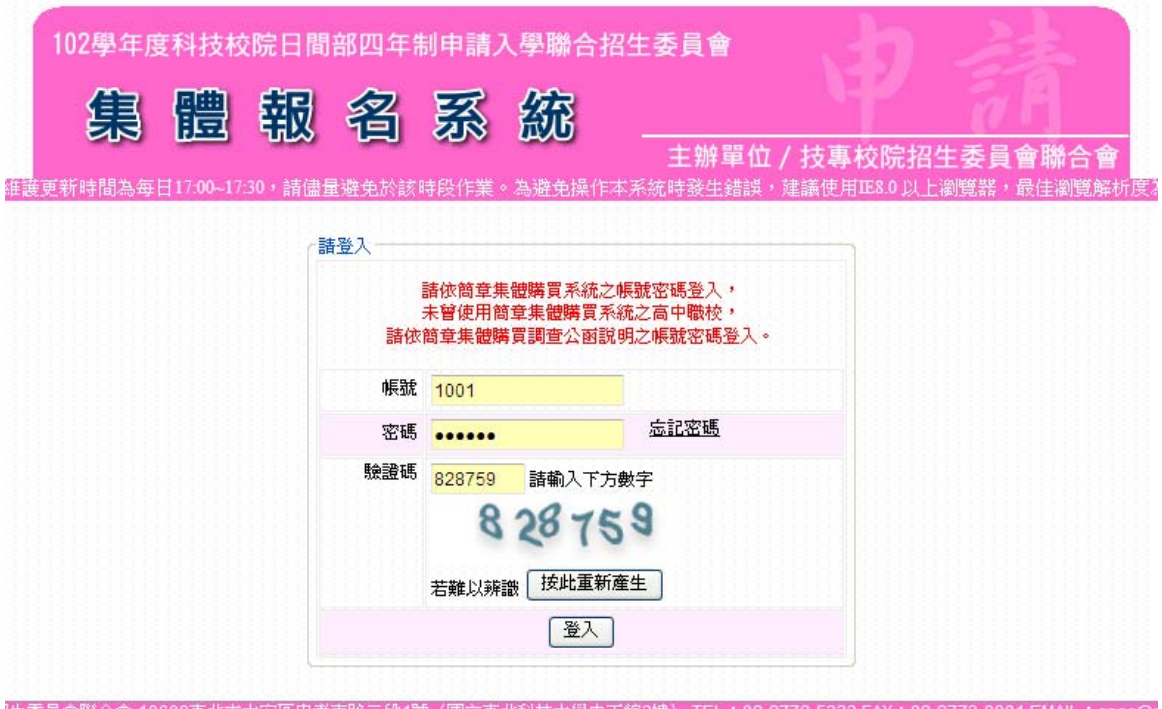

(二)首次登入,請先變更密碼,並以新密碼重新登入。

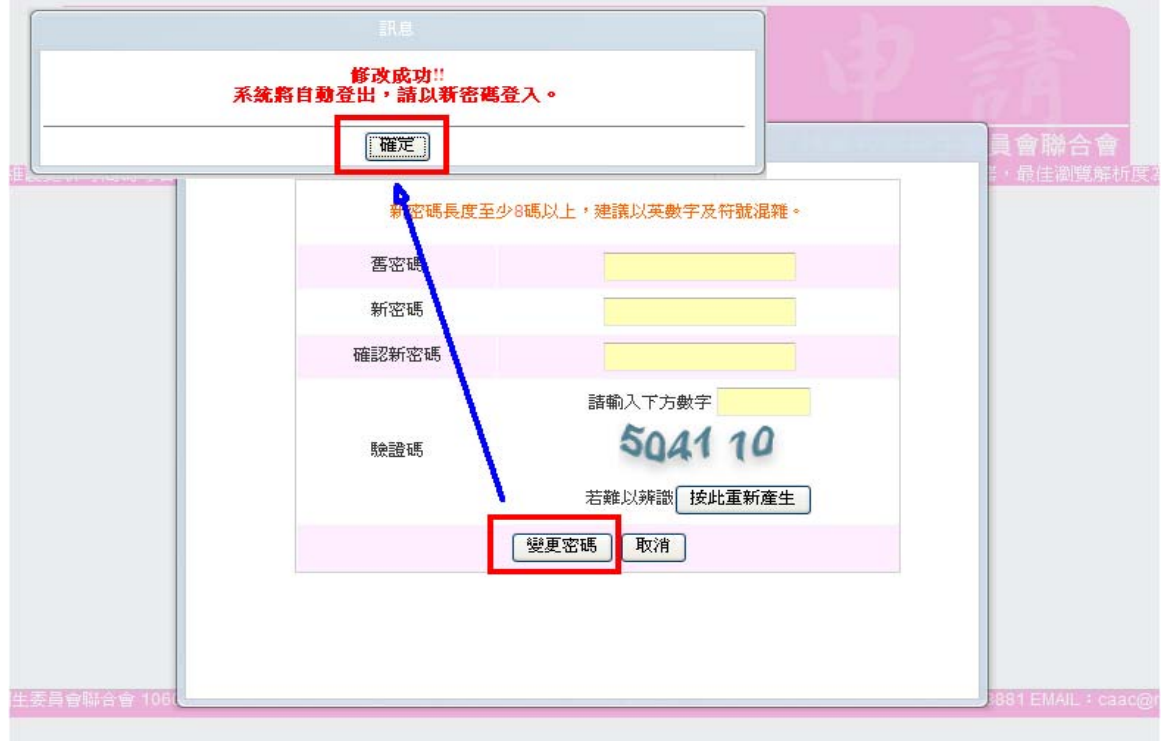

(三)進入首頁後,請依操作流程辦理相關事項。

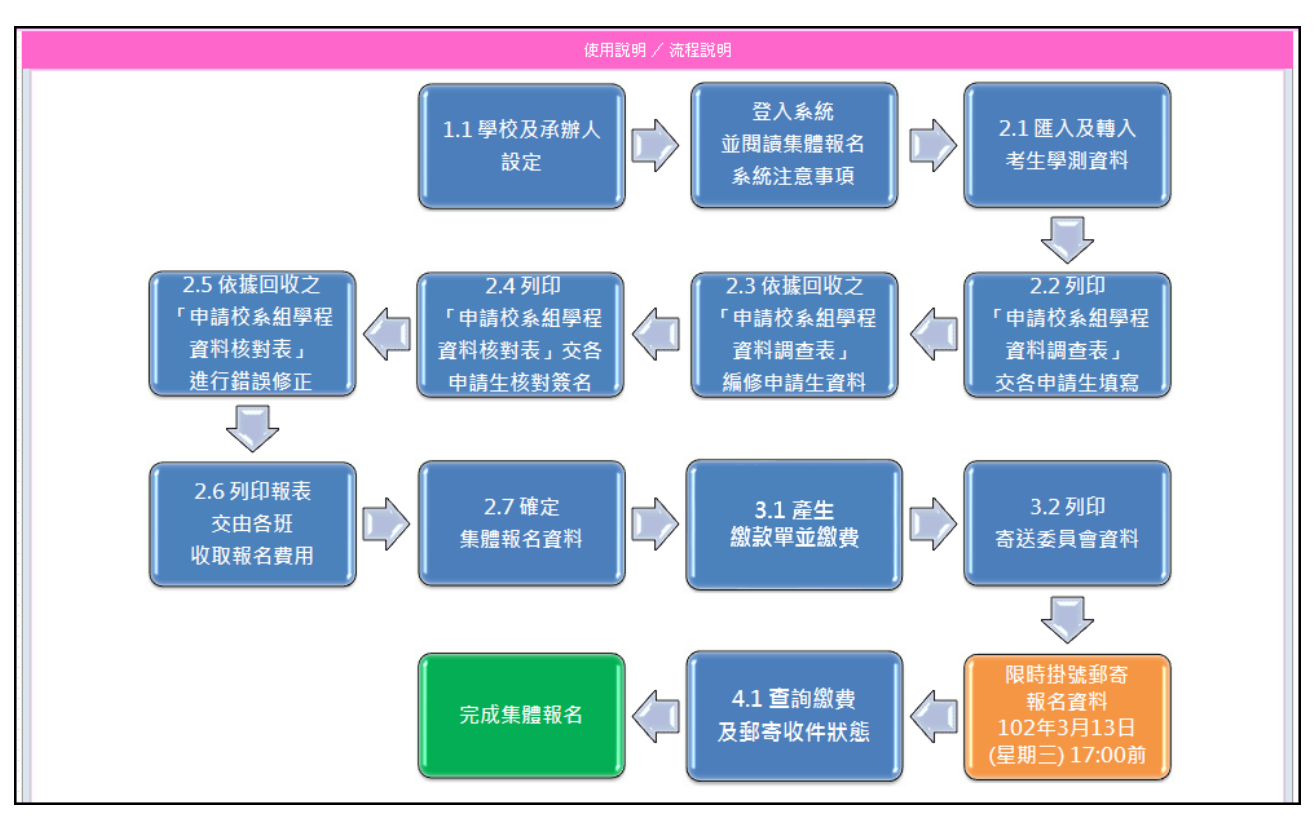

※1.1 至 2.6 功能提早於 102 年 2 月 19 日開放, 2.7 之後之功能依簡章規定 於 102 年 3 月 4 日起開放。

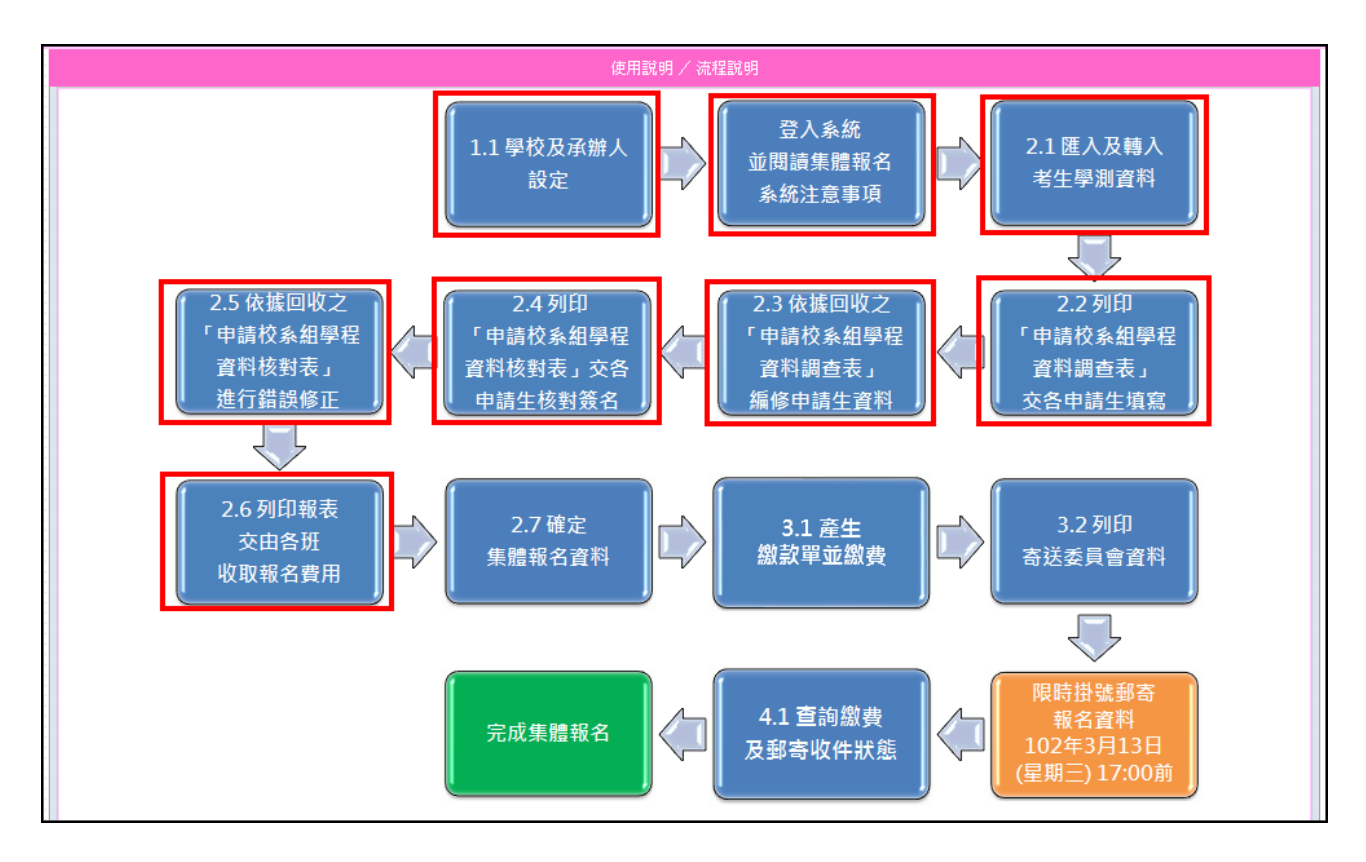

#### 三**.**作業相關流程

(一)系統設定

◆1.1 學校及承辦人設定

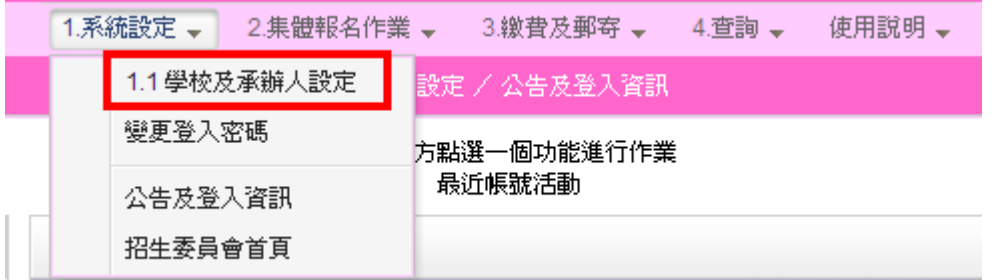

# 1.點選確定後,進入編輯承辦人資料畫面,填妥必填欄位。

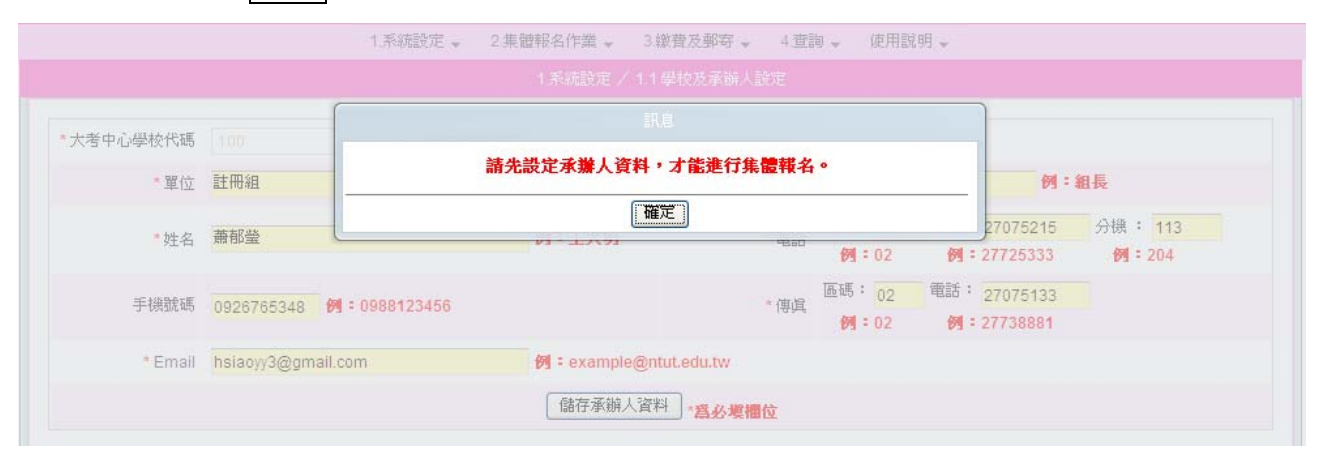

# 2.點選<mark>儲存承辦人資料</mark>,完成編輯。

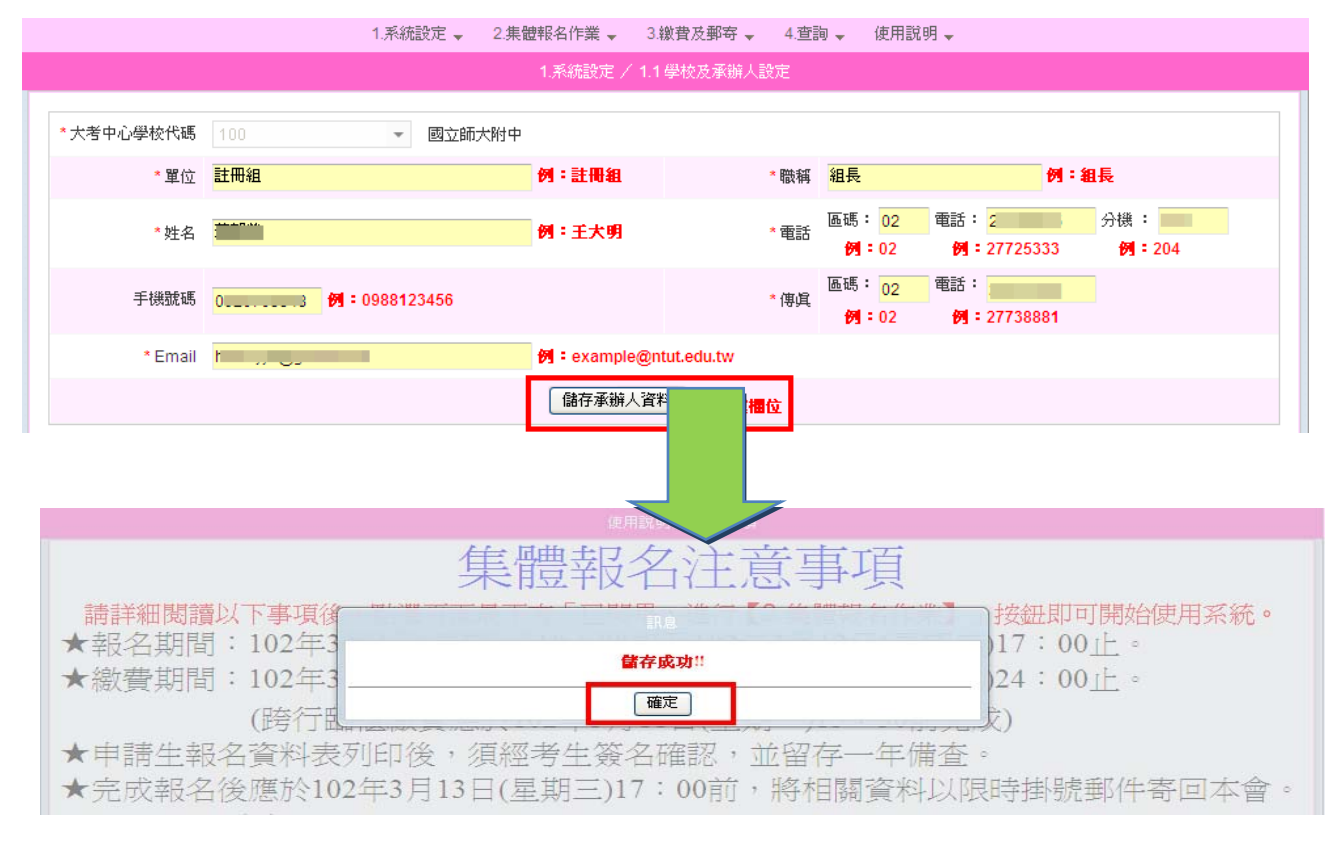

#### 3.學校及承辦人設定儲存成功後,系統會帶入集體報名注意事項頁面, 請先詳閱後,再點選頁面最下方已閱畢,進行【**2.**集體報名作業】。

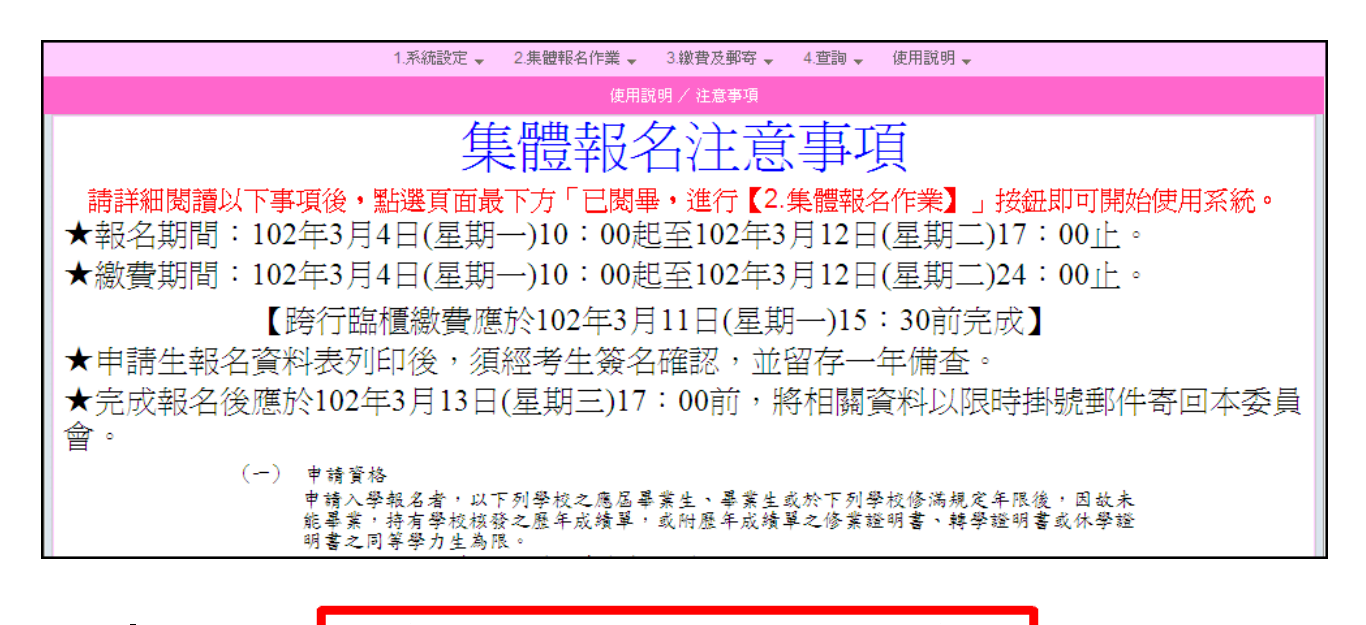

已閱畢,進行【2.集體報名作業】

- (二)集體報名作業
	- ◆2.1 匯入及轉入考生學測資料
		- 1. step1:匯入考生資料,請使用大考中心系統匯出之報名資料檔案匯入, 點選選擇檔案,進行資料傳送。

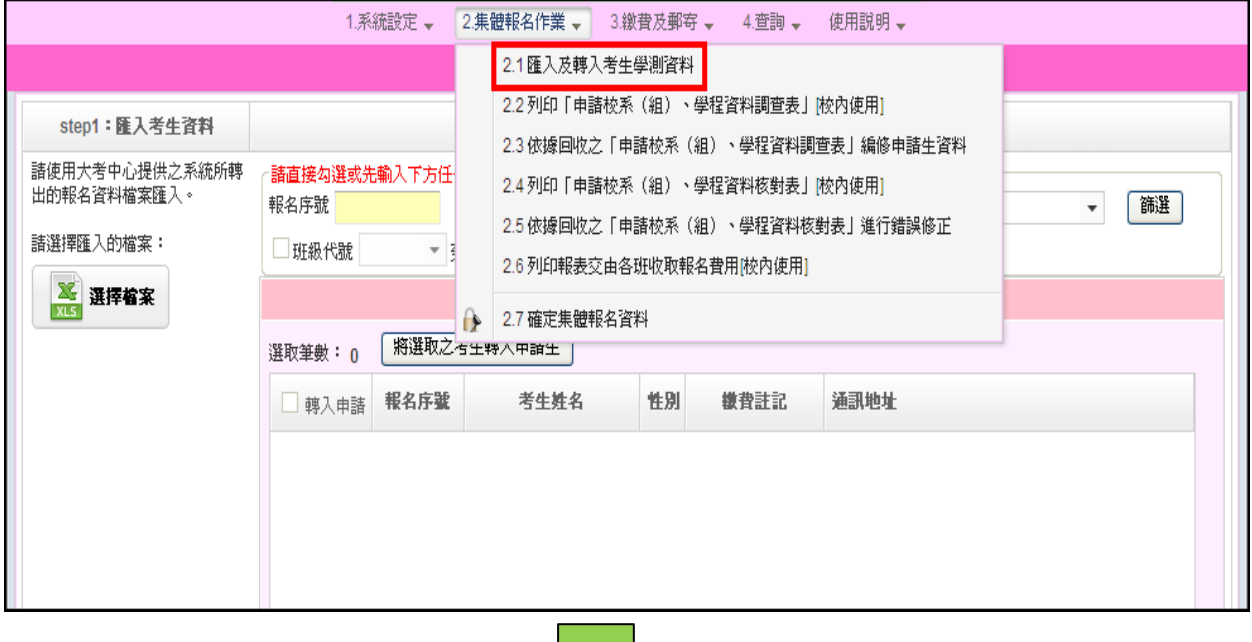

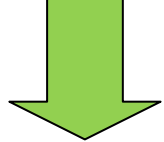

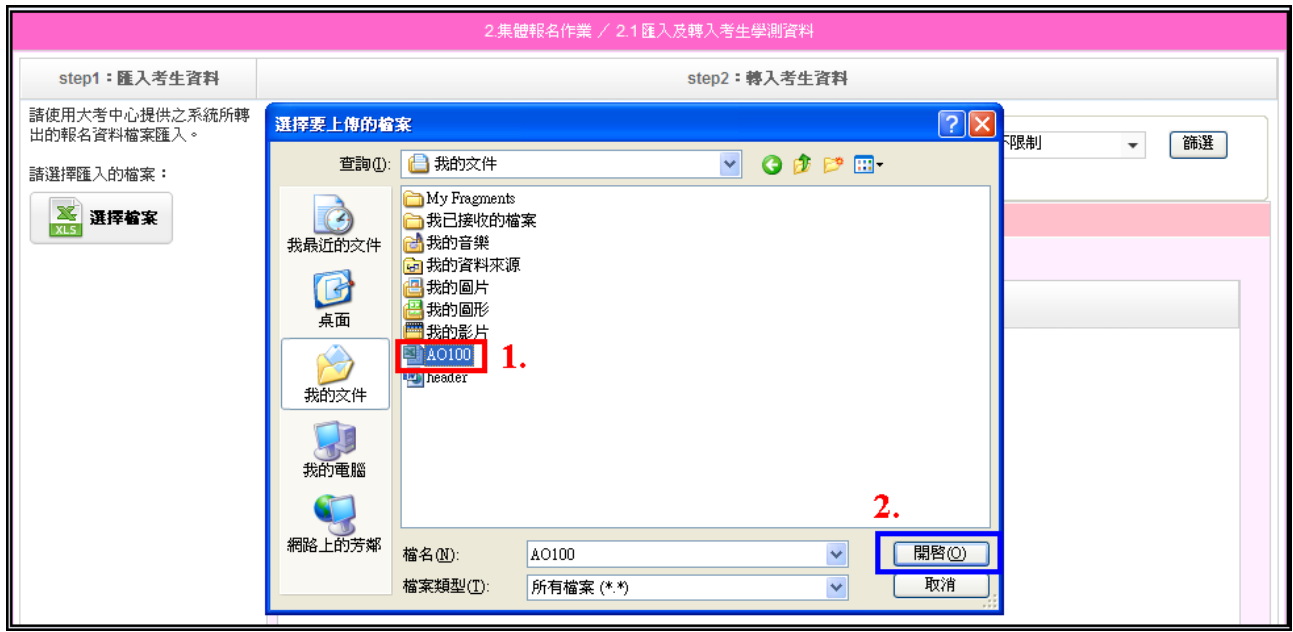

2.傳送完成後,系統會顯示匯入訊息,若您匯入的資料有誤,將會提示 是第幾筆資料,若無錯誤則會顯示匯入成功。按確定 儲存訊息。 (若系統內已有資料的情況,再次上傳的資料將會把之前的資料覆蓋,請特別注意)。

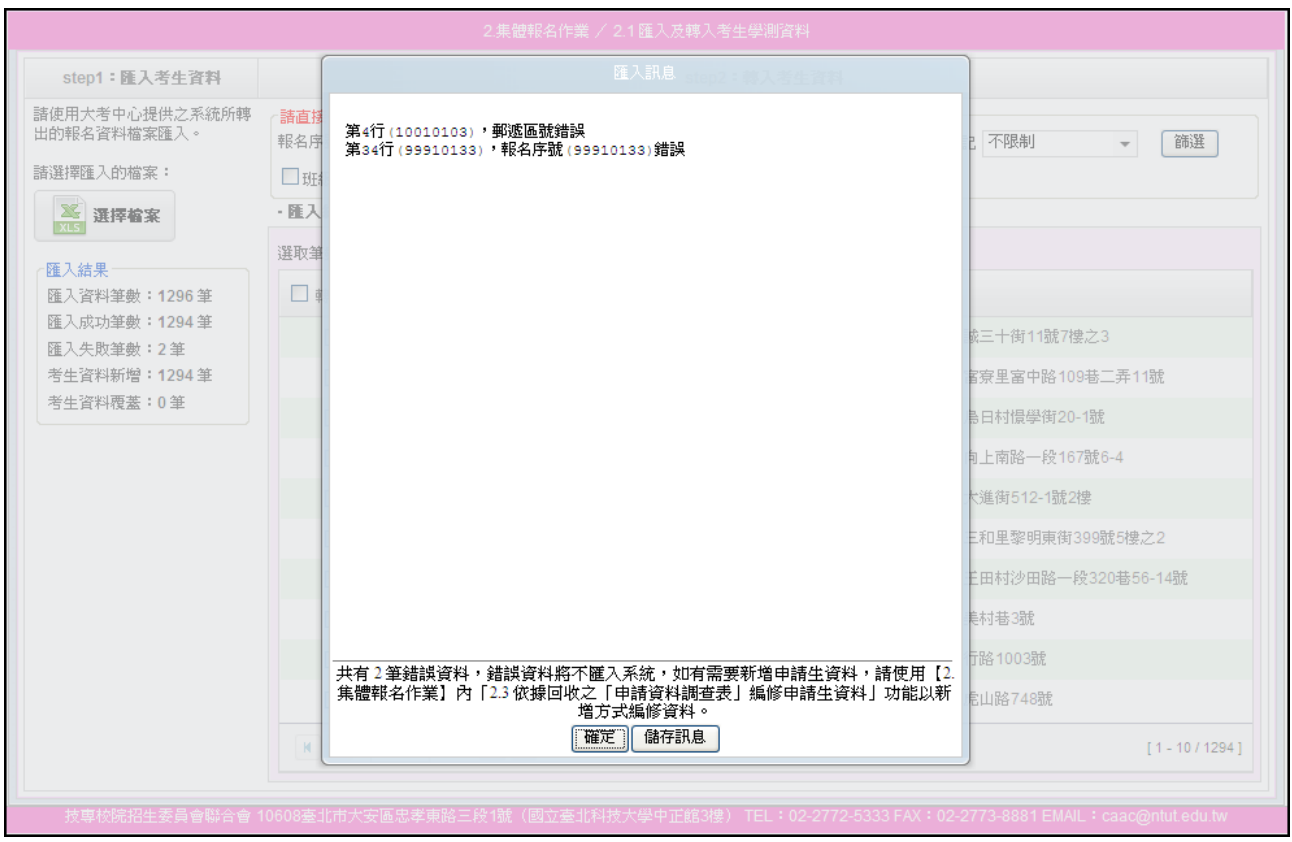

## 3.確定後,系統頁面會顯示匯入結果、匯入總筆數以及考生資料。

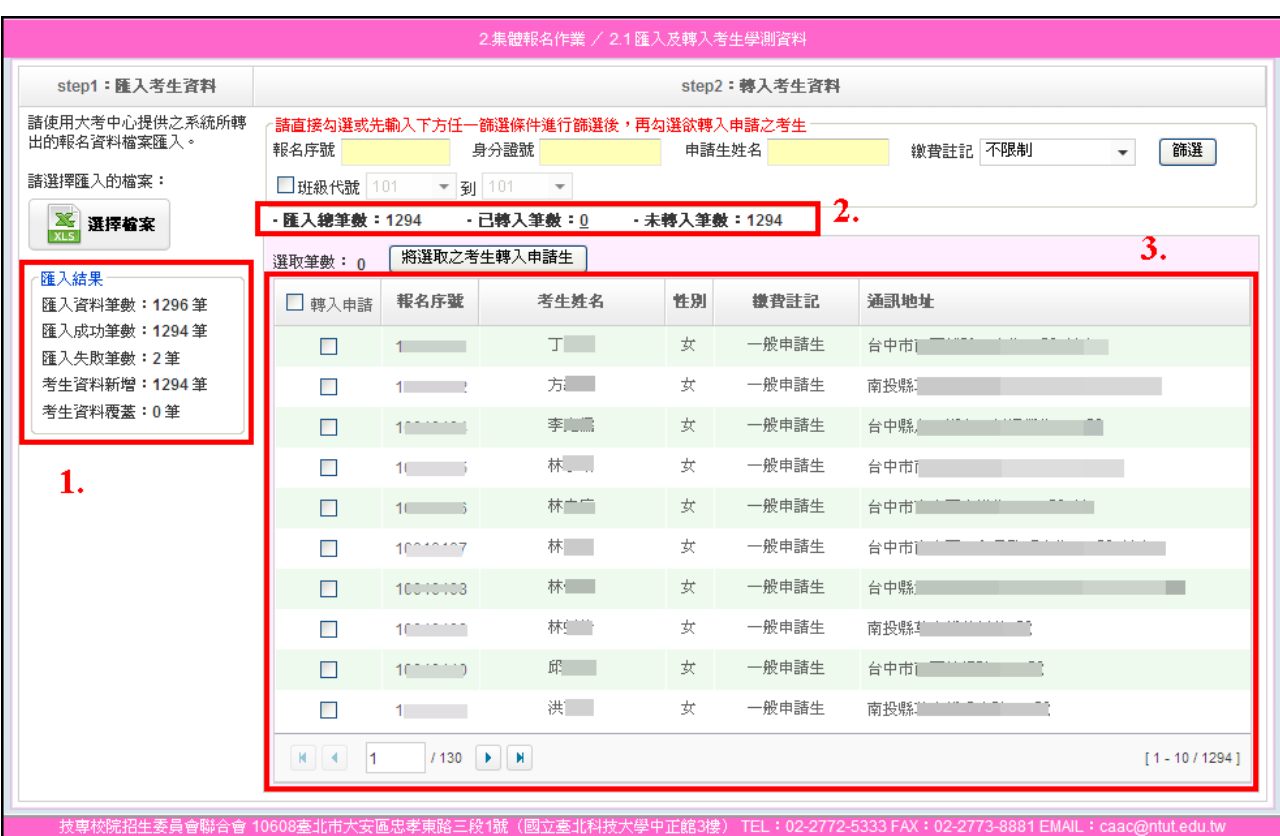

4.step2:轉入考生資料,從匯入的考生資料中勾選欲參加四技申請入學 之考生,勾選考生前,可先做資料篩選,再做勾選,最後點選<mark>將選取</mark> 之考生轉入申請生。若要全選考生轉入申請生,點選選取所有**××××**個 考生資料後,即可將全部考生轉入為申請生。

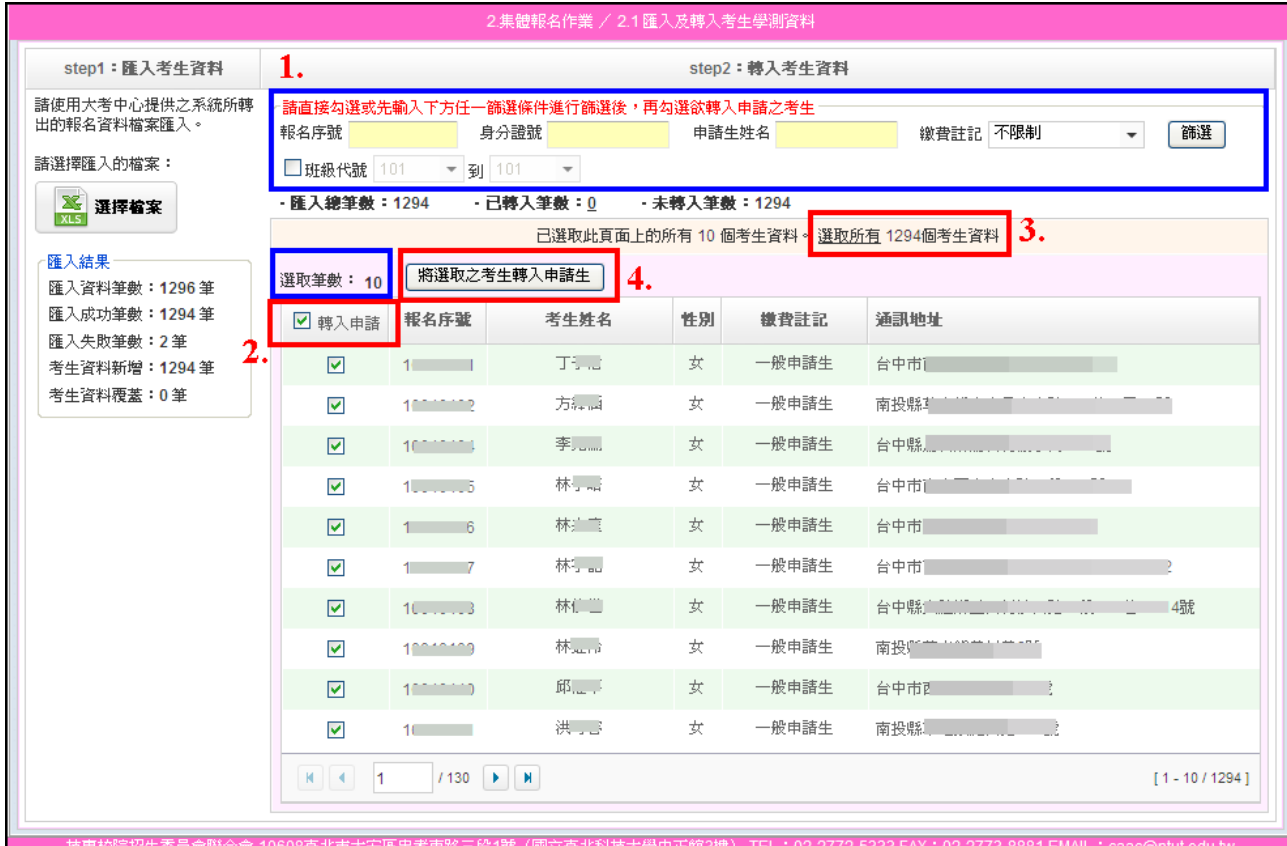

# 5.點選<mark>將選取之考生轉入申請生</mark>後,系統訊息顯示資料轉入筆數或失敗筆

數。

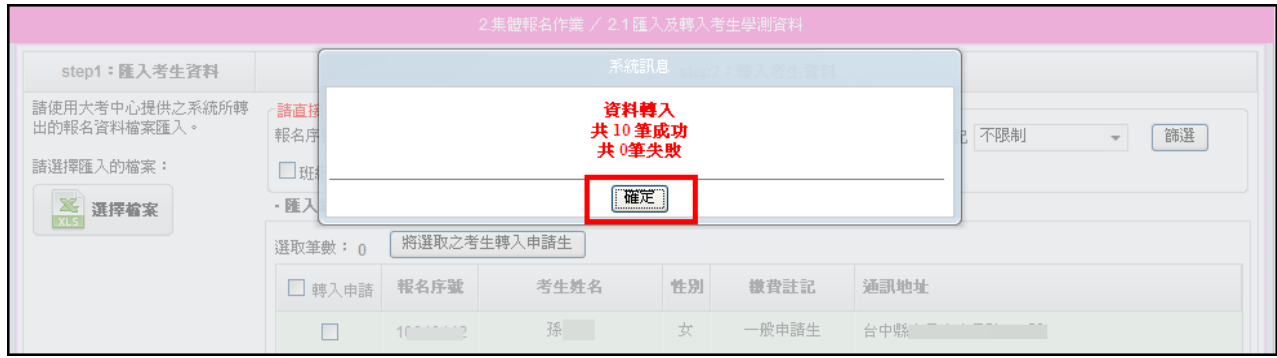

# 6.點選已轉入筆數,可再次確認所勾選之考生。

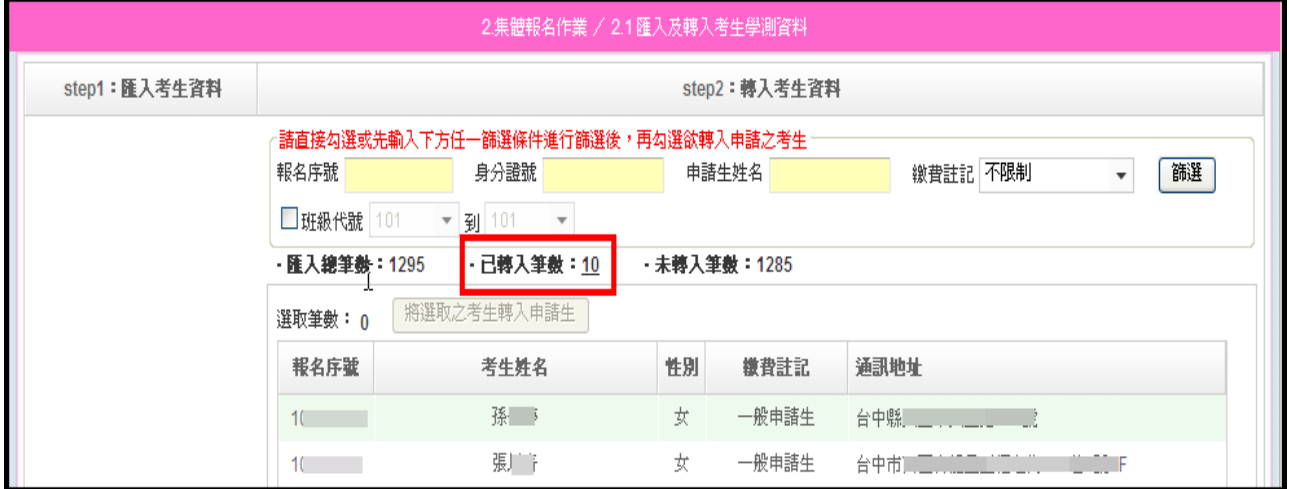

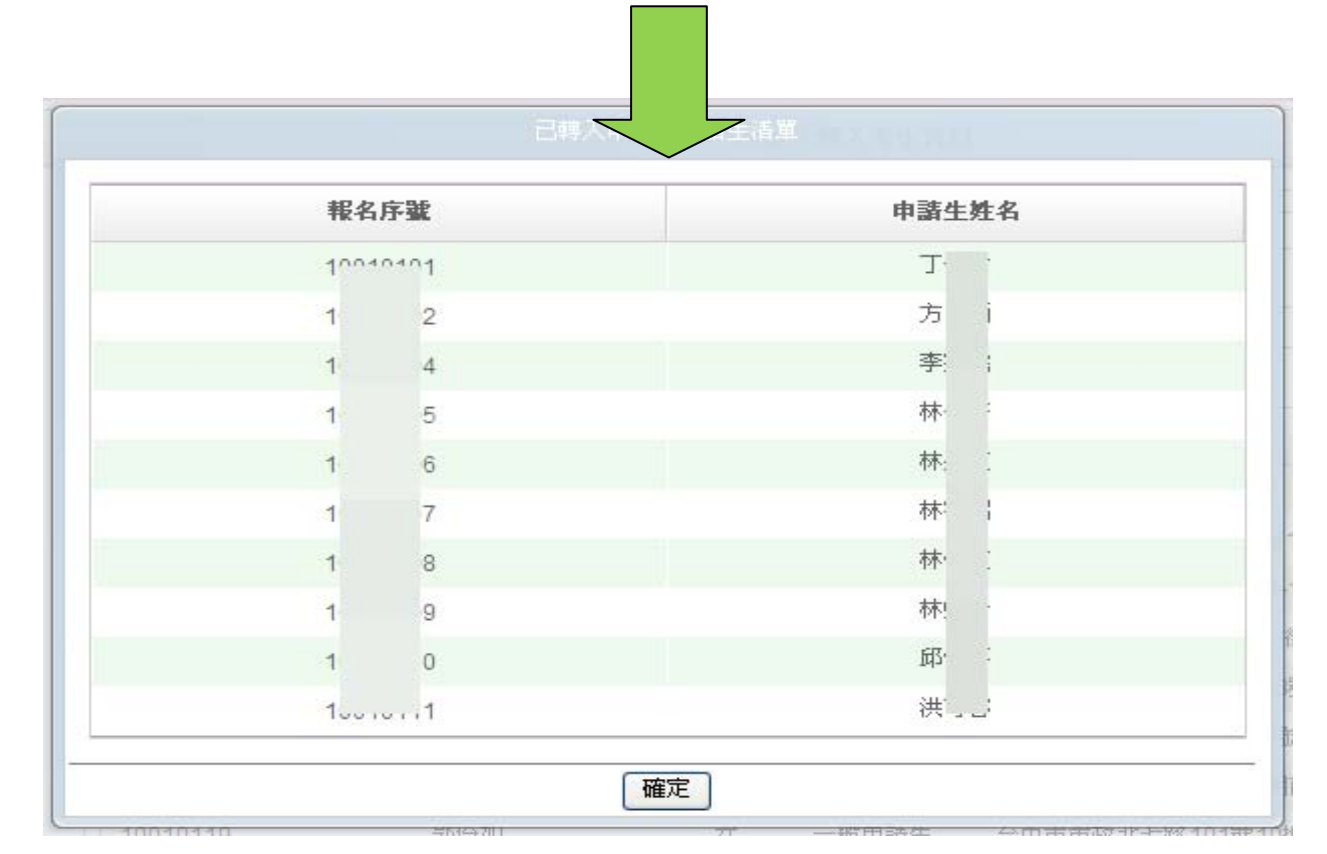

◆2.2 列印「申請校系(組)、學程資料調查表」﹝校內使用﹞

完成申請生轉入後,請列印「申請校系(組)、學程資料調查表」,由申 請生填寫相關資料及欲申請之校系(組)、學程;系統提供 2 種格式選 擇,A.帶有申請生資料之申請校系(組)、學程資料調查表、B.空白申請 校系(組)、學程資料調查表。

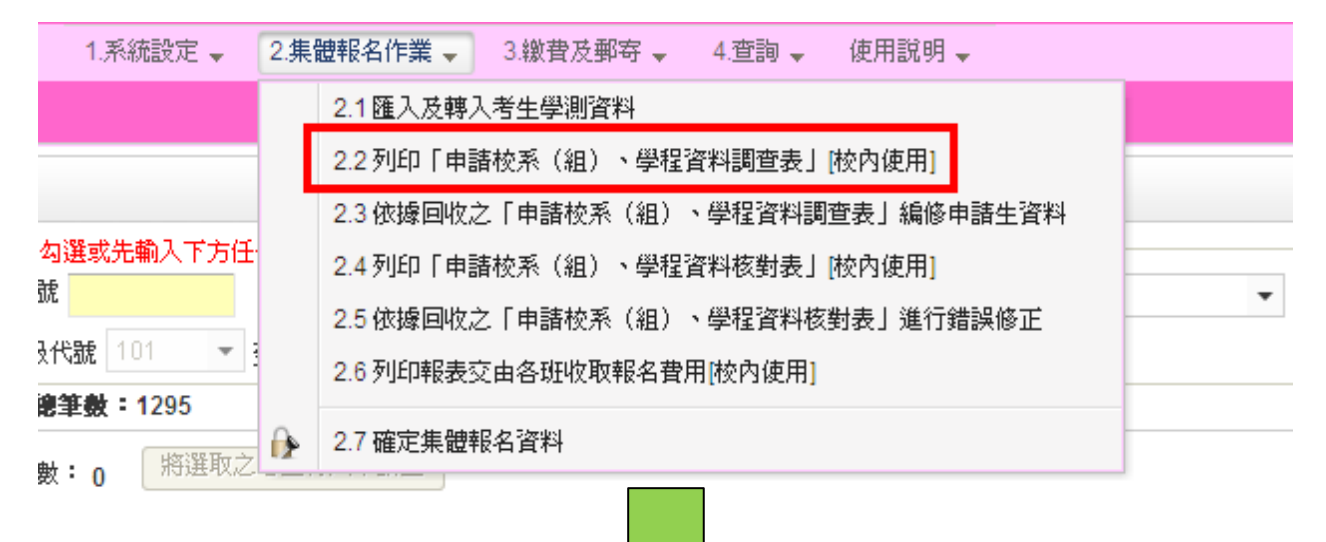

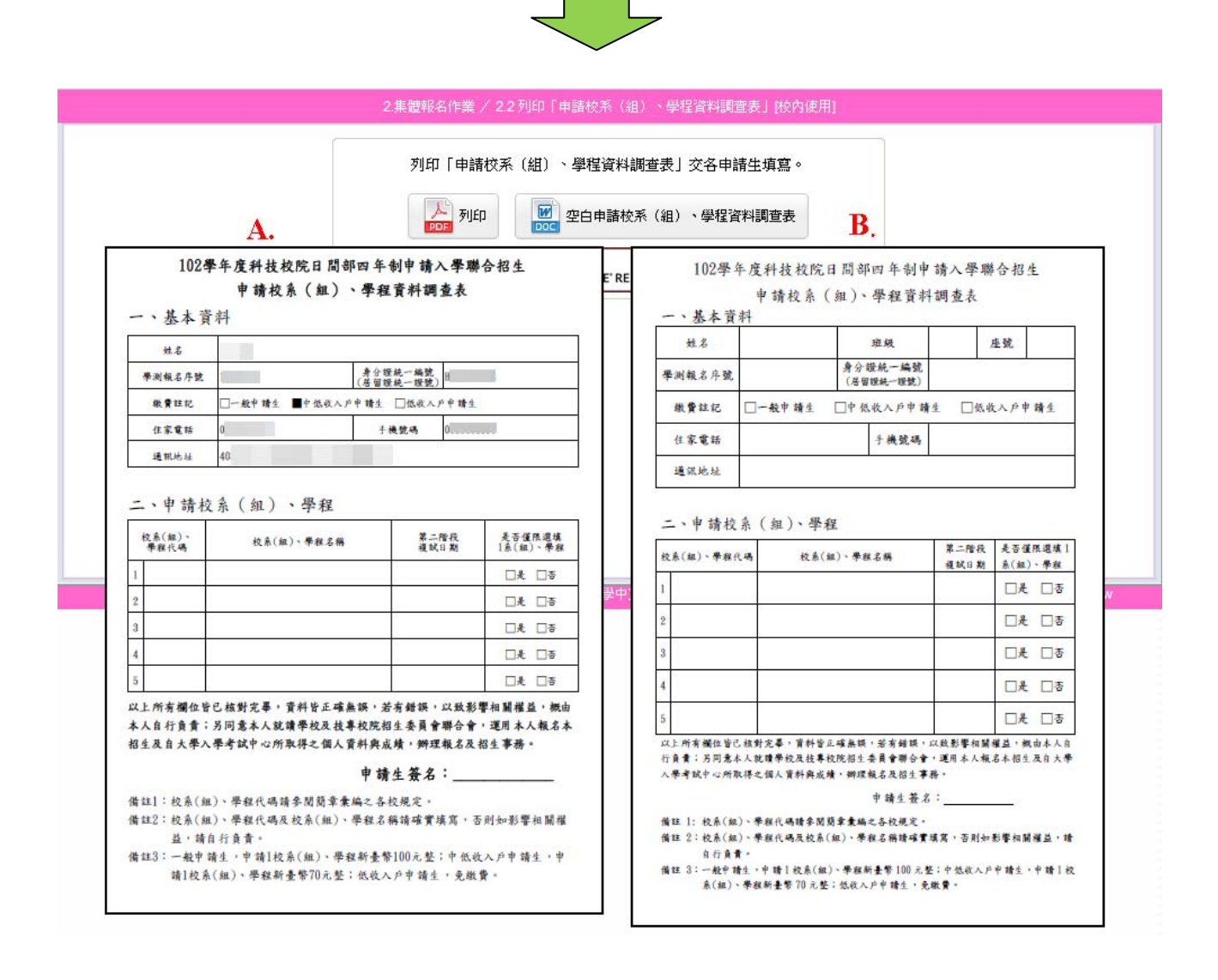

◆2.3 依據回收之「申請校系(組)、學程資料調查表」編修申請生資料

1. 回收申請校系(組)、學程資料調查表後,進入系統 2.3 編修申請生資 料。

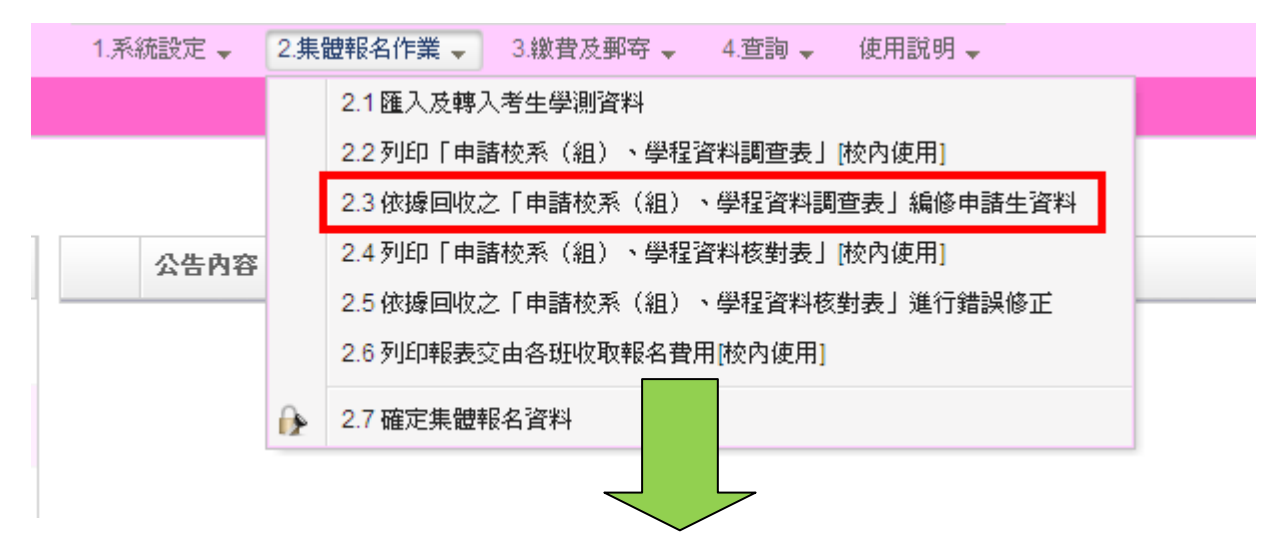

- (1)申請資料統計:顯示相關統計資料。
- (2)點選【首筆】【上一筆】【下一筆】【末筆】查看申請生資料,如欲 編輯申請生資料,請使用【新增】【修改】【刪除】。
- (3)可依輸入之相關條件進行申請生篩選,並且編輯。
- (4)顯示所有參加申請入學招生之申請生。
- (5)批次刪除:欲刪除未參加四技申請入學的考生,可按此鈕刪除。

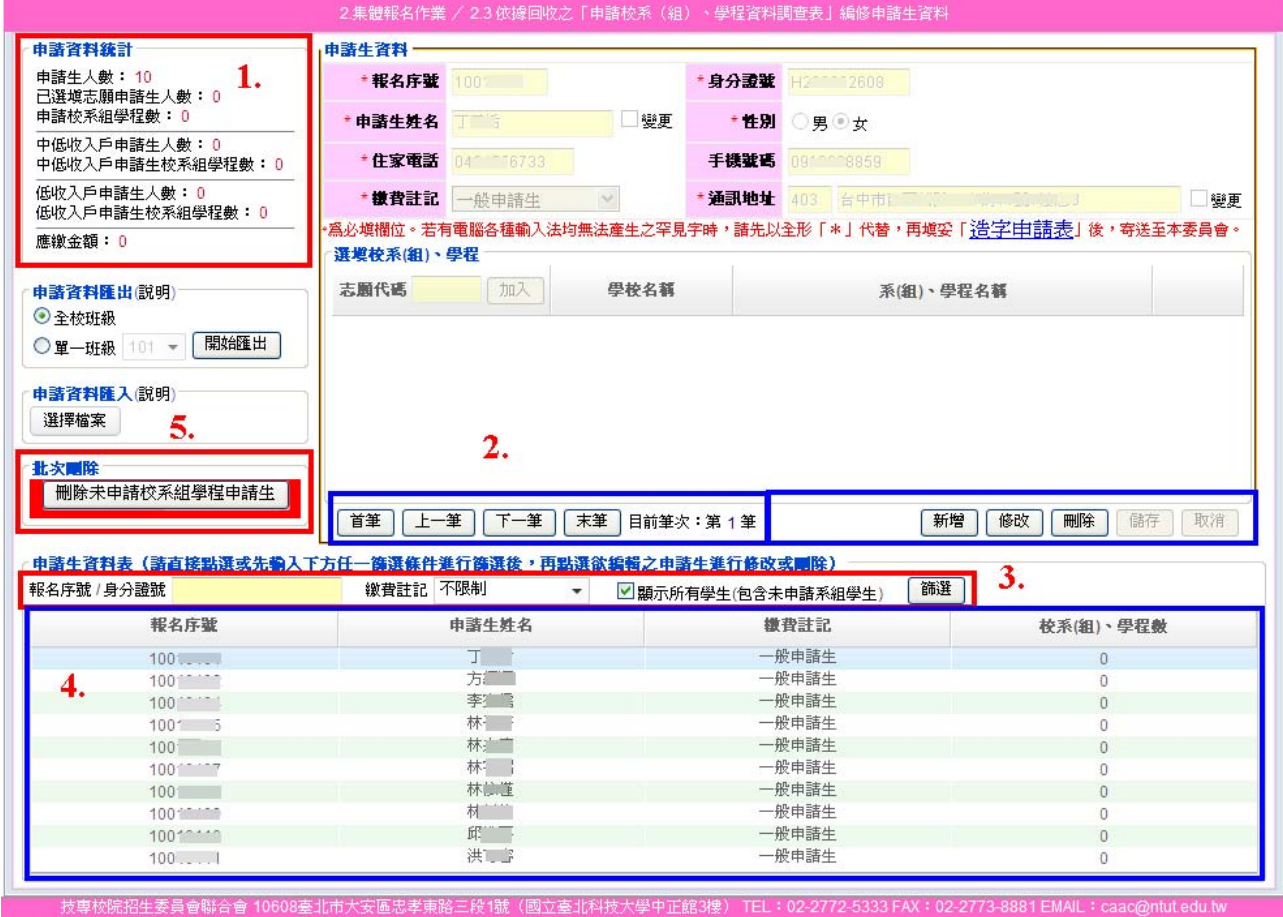

2. 新增申請生,點選<mark>新增</mark>,填妥必填欄位後點選儲存,完成編輯,若要 放棄編輯,請點選取消。

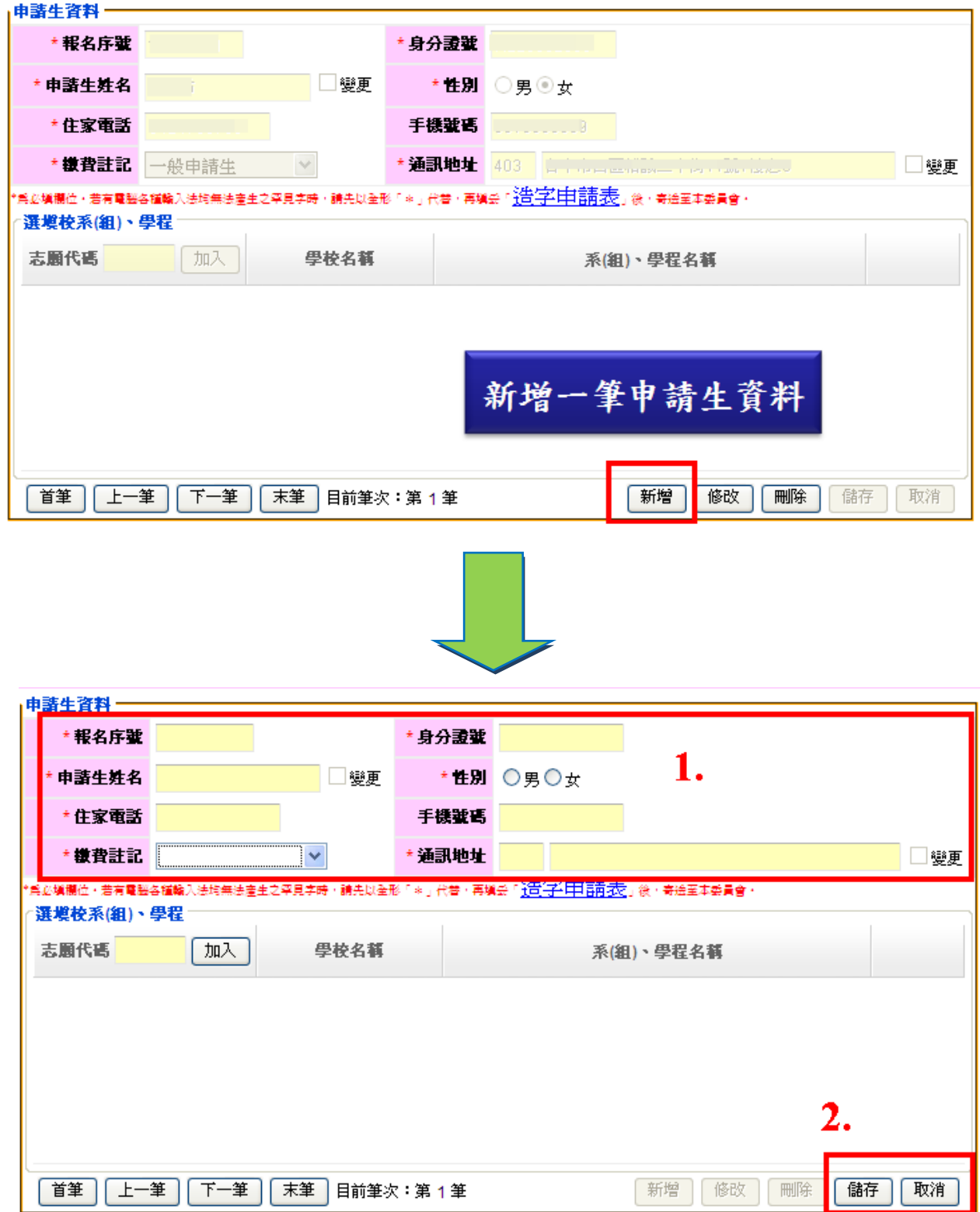

3. 修改申請生資料,請先選取申請生,再點選<mark>修改</mark>,基本資料除了住家 電話、手機號碼、繳費註記可以修改外,其餘皆無法修改。若須修改姓 名或地址,則須勾選<mark>變更</mark>,始可編輯。

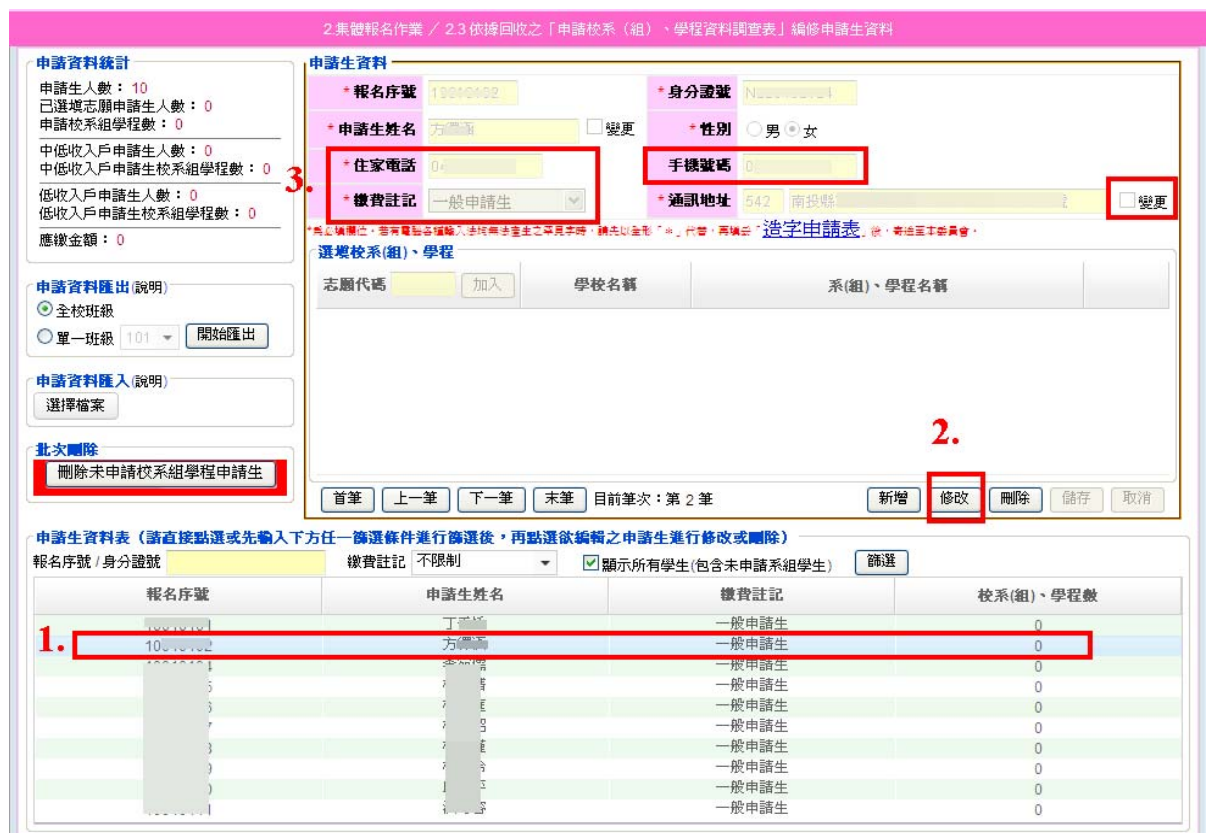

### 4. 如欲刪除申請生,請先選取申請生,再點選刑除,再次確定後,即可 刪除該筆資料。

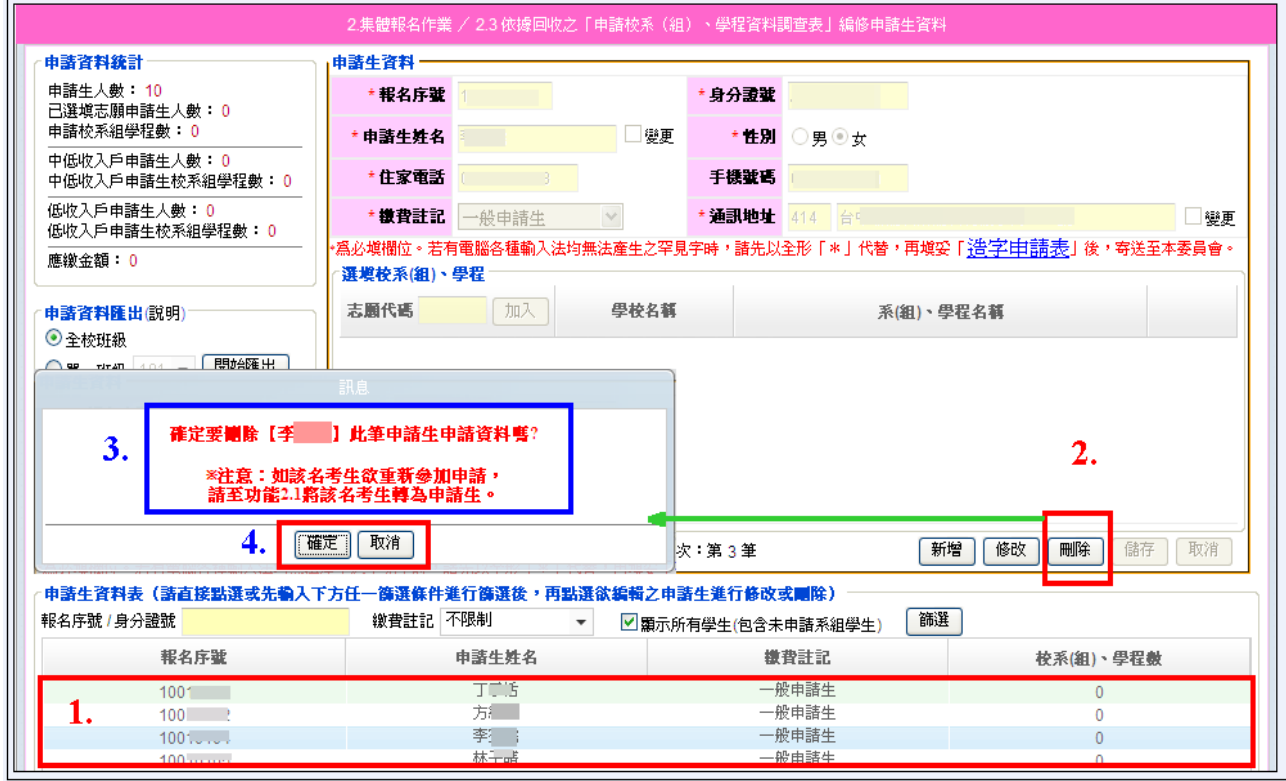

5. 申請資料匯出,將欲參加四技申請入學招生之申請生資料匯出為 Excel 檔案,方便編輯或建檔,可選擇匯出【全校班級】或【單一班級】,點 選開始匯出,並且儲存。

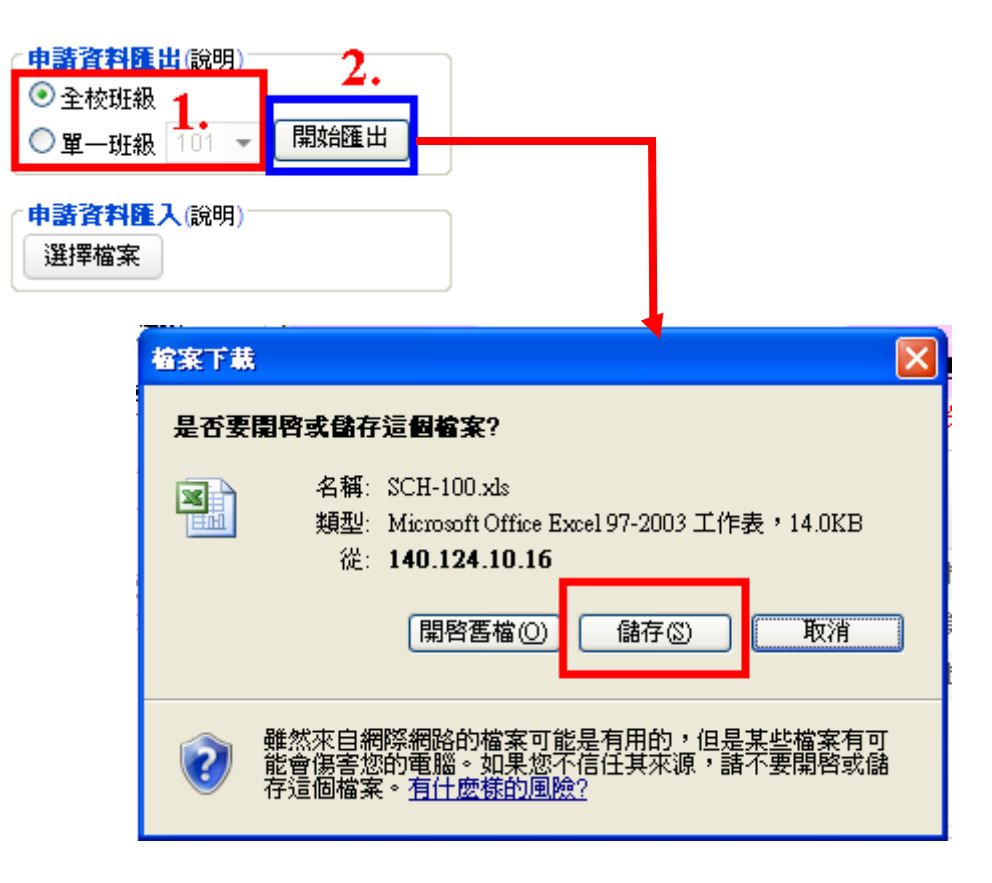

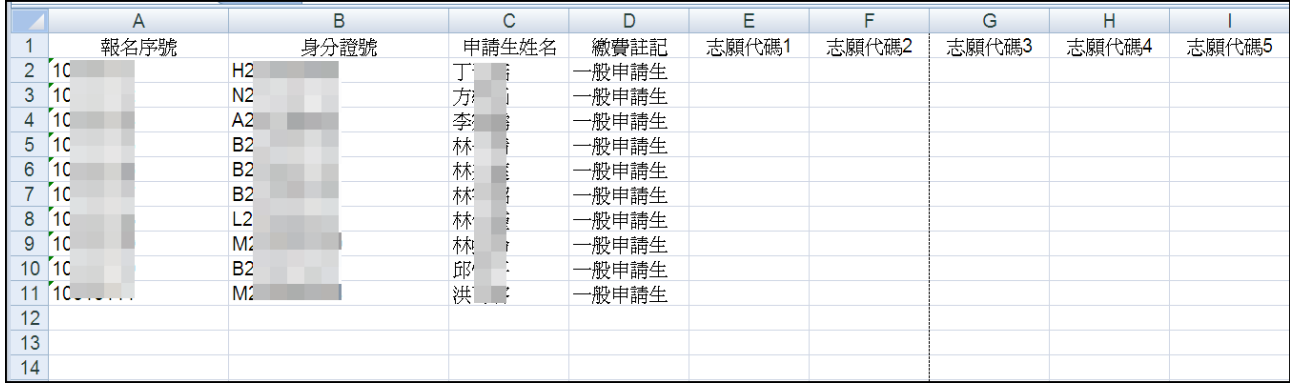

6. 資料匯出後,請依圖示步驟 1-4 修改資料格式,使所有欄位格式皆為 「文字」。

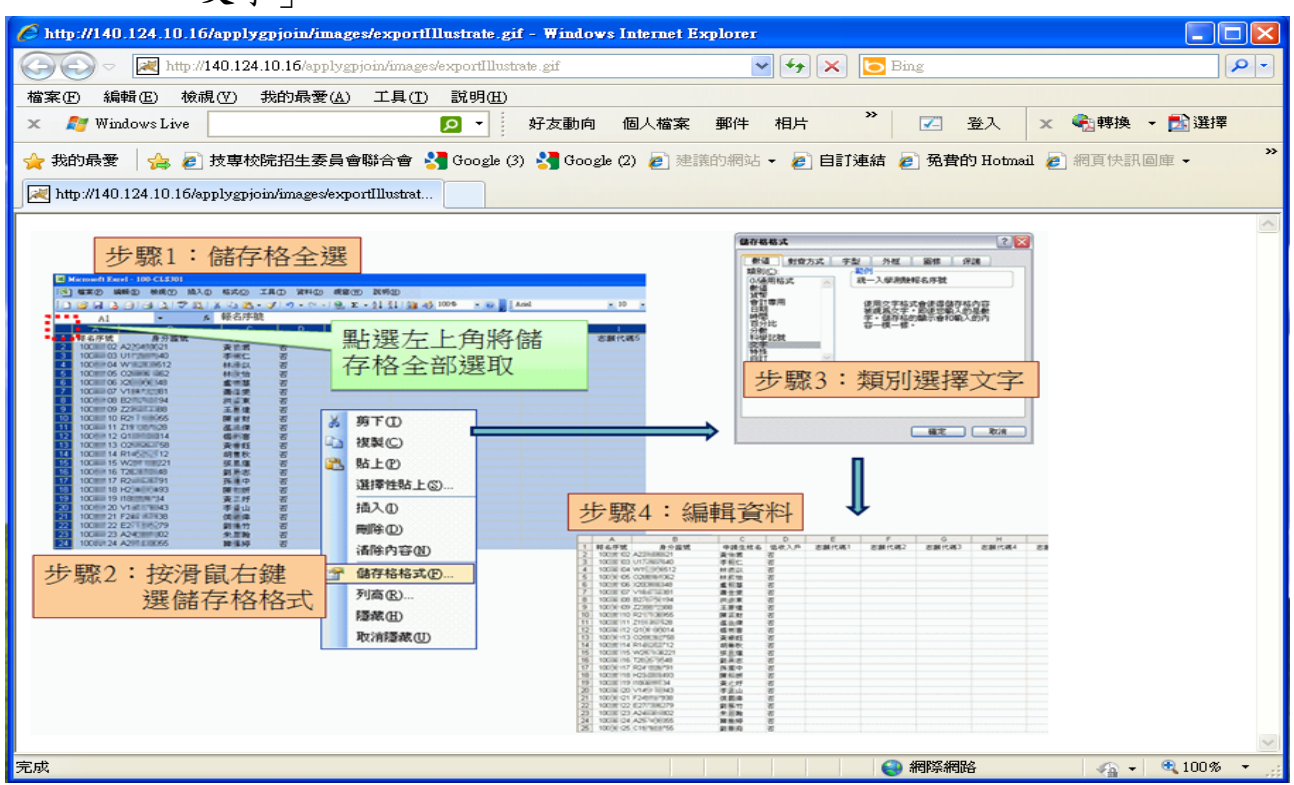

7. 編輯申請生所申請之校系(組)、學程後,將檔案另存新檔,請選擇 **CSV**(逗號分隔)格式。

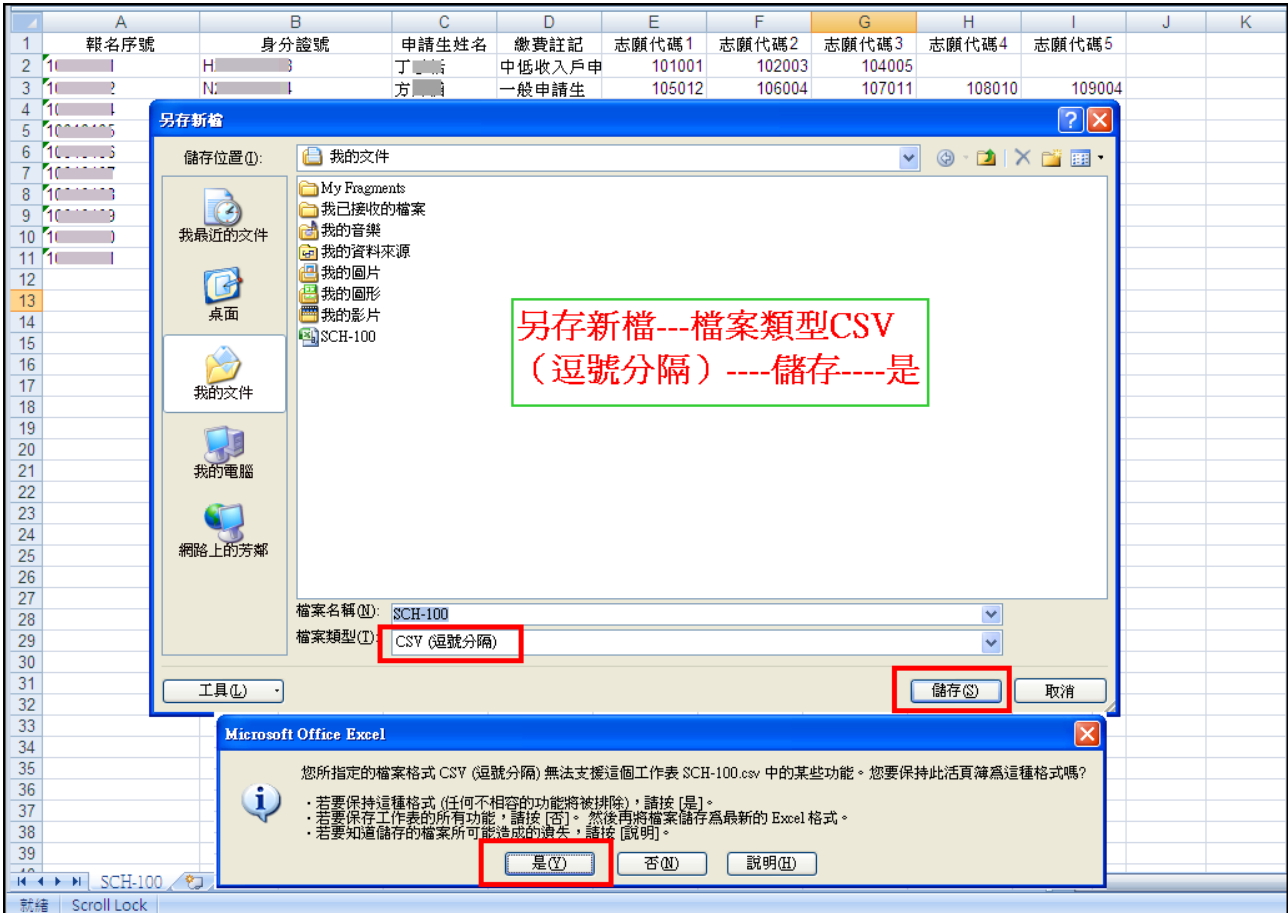

8. 申請資料匯入,點選選擇檔案,選擇儲存之 CSV 檔案資料 (請注意, 匯入之申請資料將會覆蓋原有資料)。

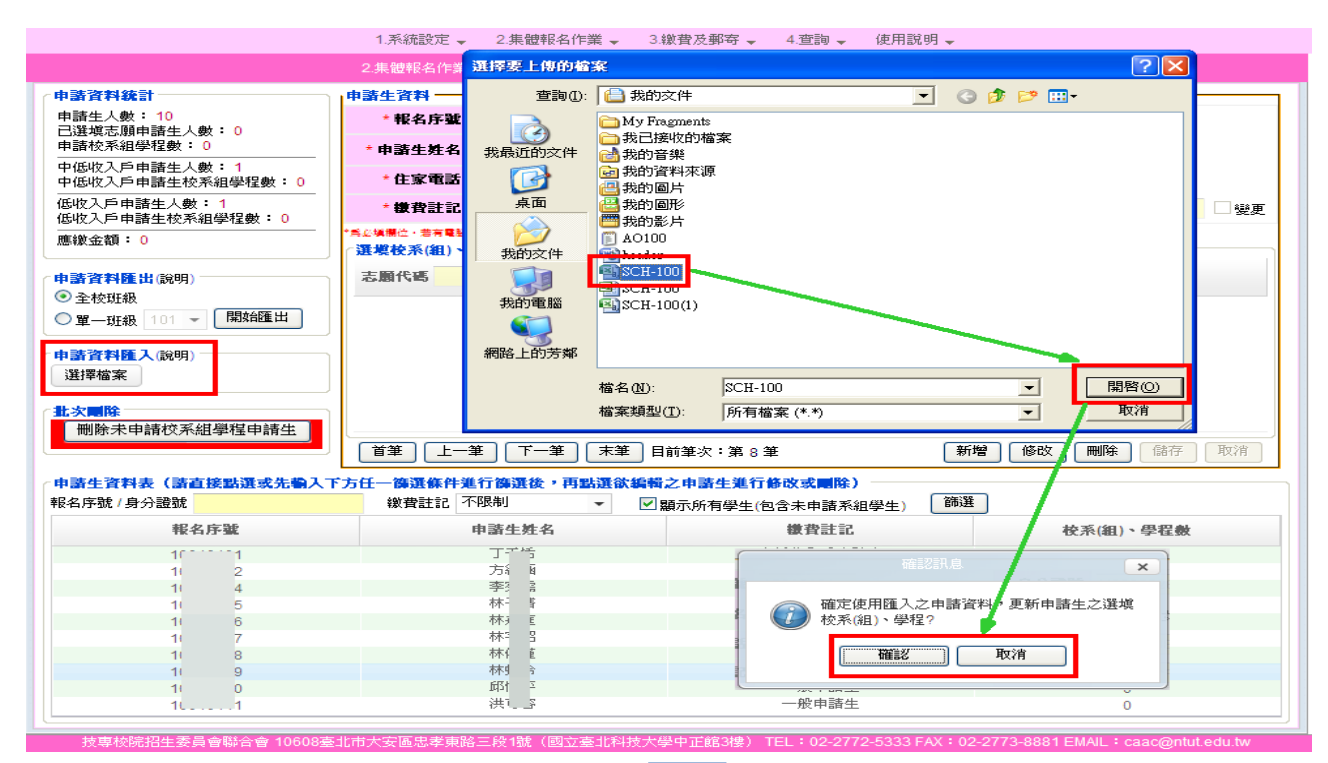

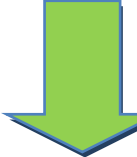

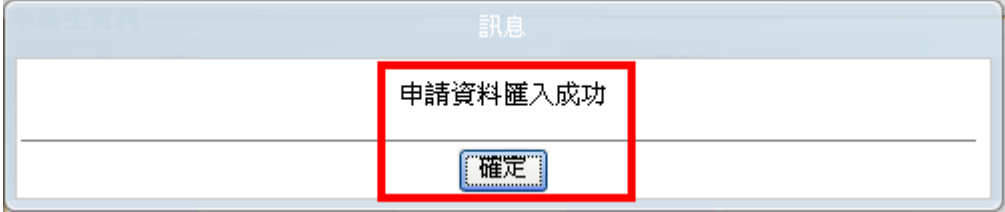

9. 申請資料匯入成功後,選填校系(組)、學程之欄位會顯示申請生所填 之志願,申請生資料表右下方則顯示每位申請生所選填之校系(組)、 學程數。

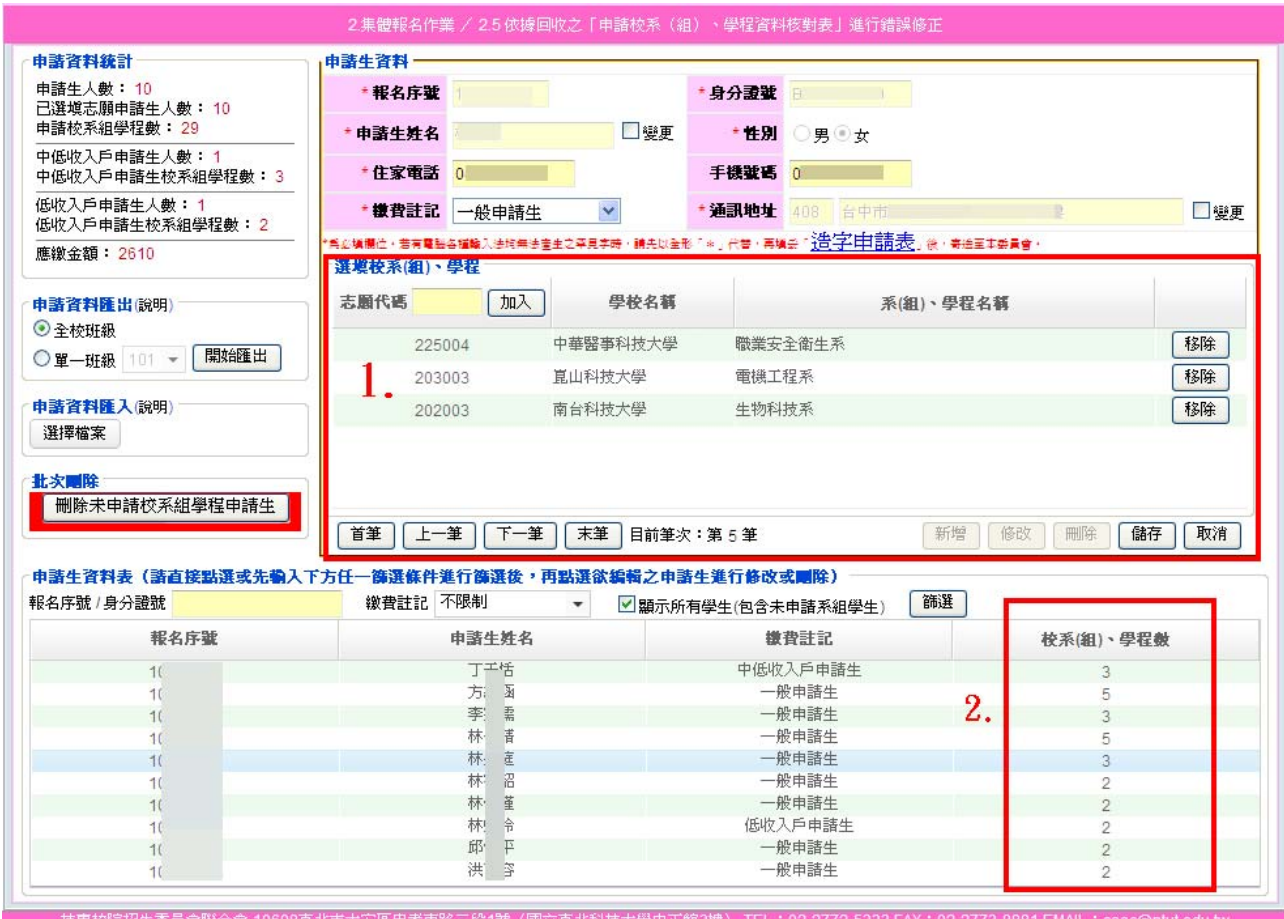

10.若要編修申請生所申請之校系(組)、學程,請選擇申請生,點選修改, 於志願代碼欄位填入志願代碼,點選加入,即可加入志願;若要移除 志願,請點選志願右方之移除,最後儲存資料即可。

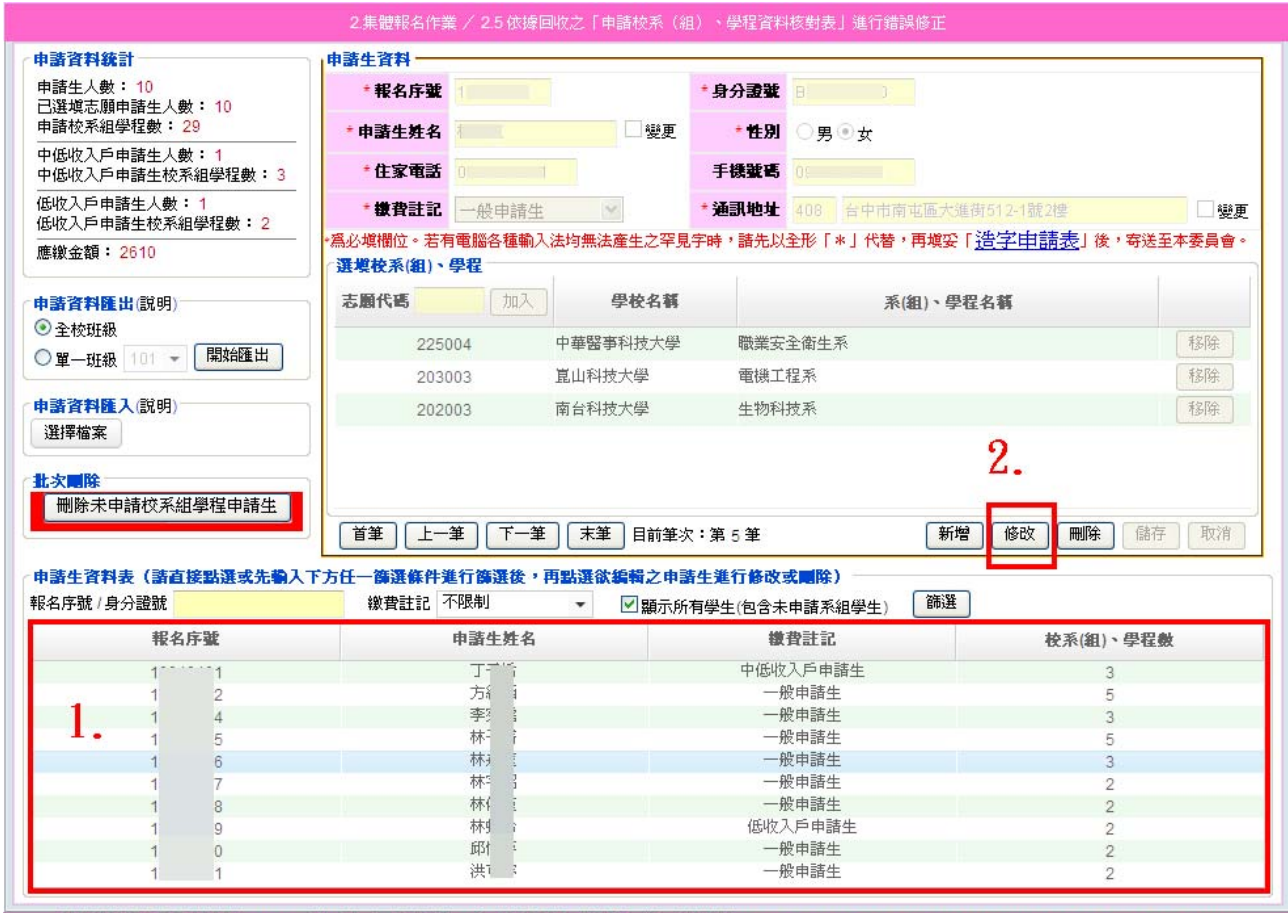

各三段1號 ([ 支専校院招生委員會聯合會 1060 TEL: 02-2772-5

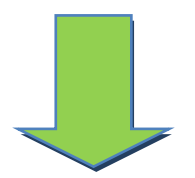

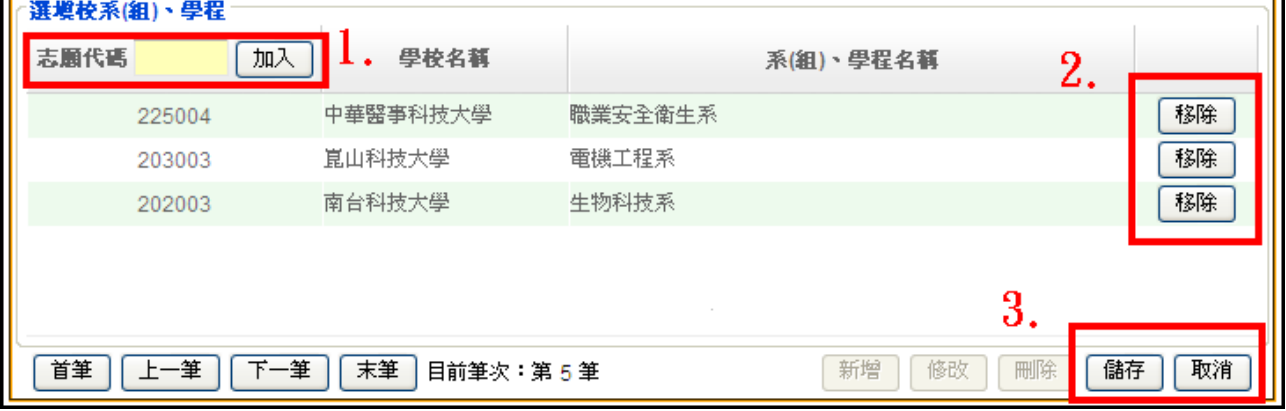

11.編輯過程中,資料若有電腦各種輸入法均無法產生之罕見字時,先以 全形「\*」代替,再點選「造字申請表」中的列印或下載空白造字申 請表,待完成報名手續後,連同報名資料回復表及集體報名資料確認 單一併寄送本委員會即可。

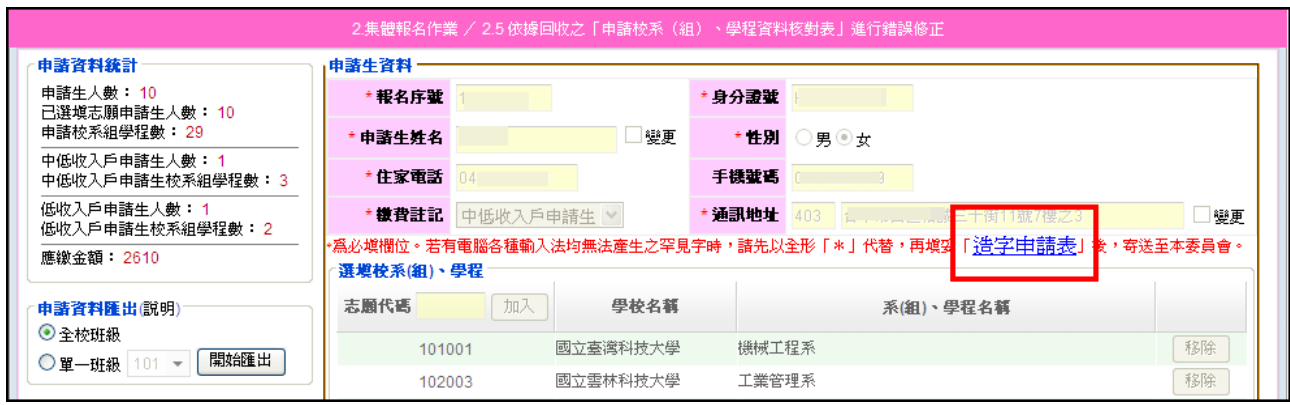

◆2.4「列印申請校系(組)、學程資料核對表﹝校內使用﹞」交各申請生 核對簽名。核對表如須要申請生家長簽名,請勾選□列印時顯示家長簽 名欄。

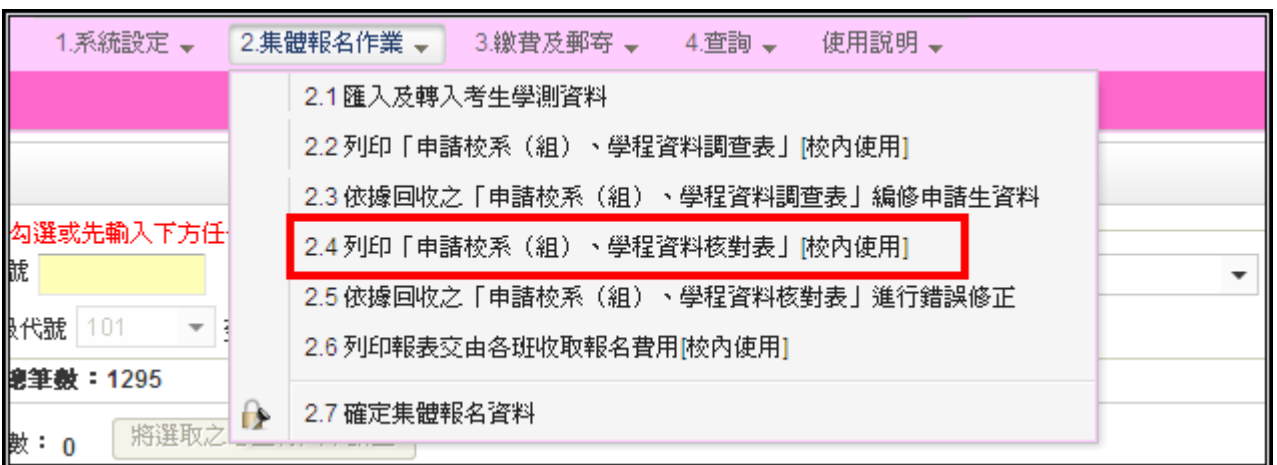

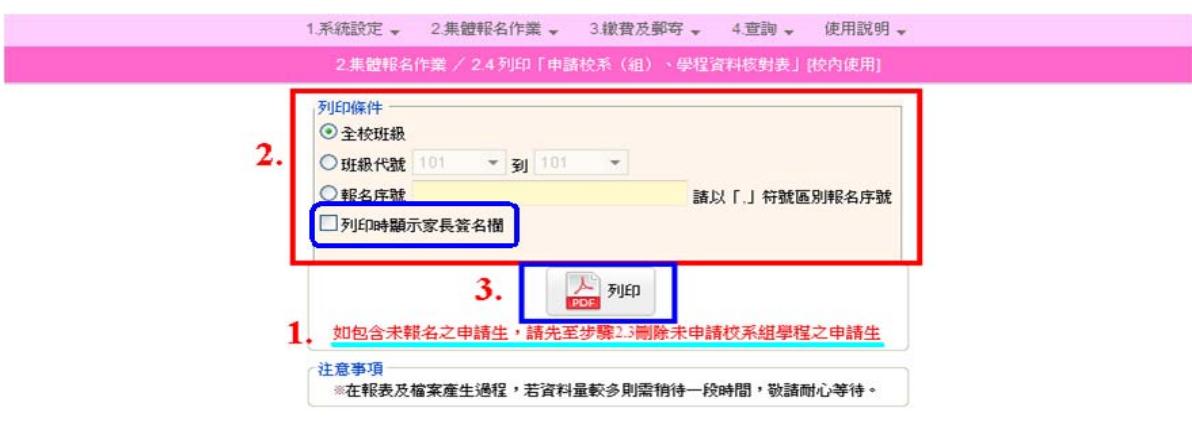

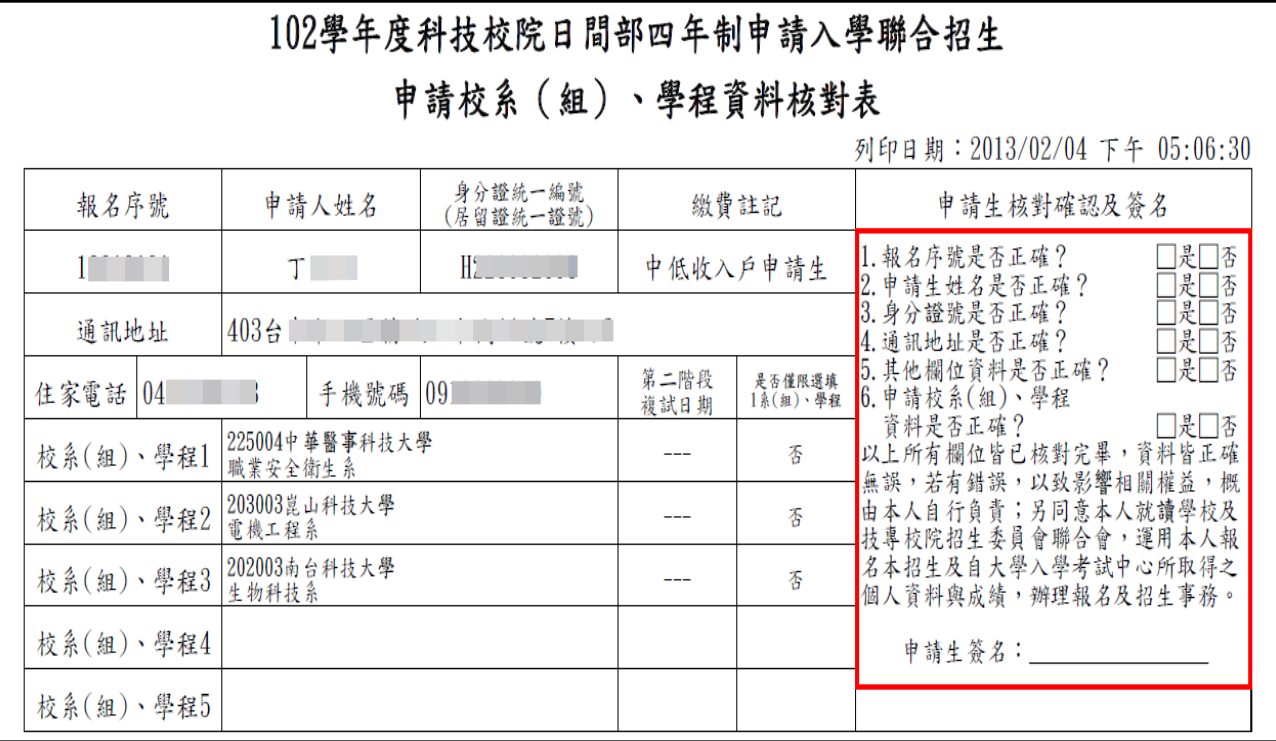

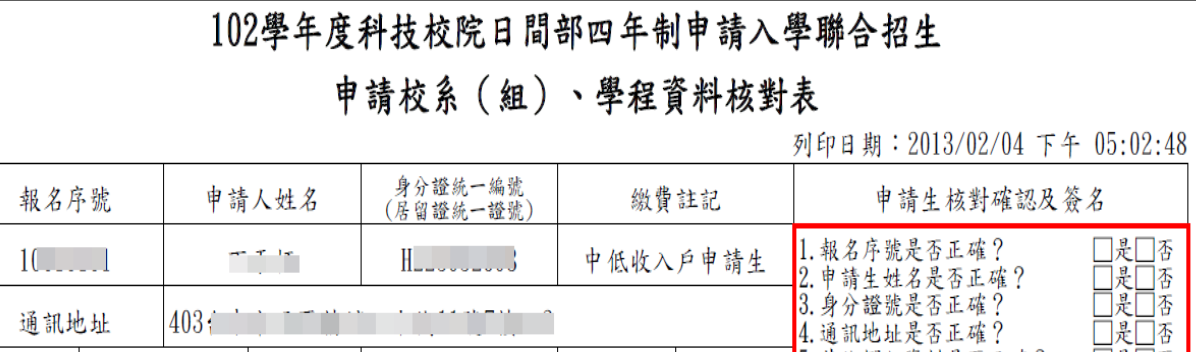

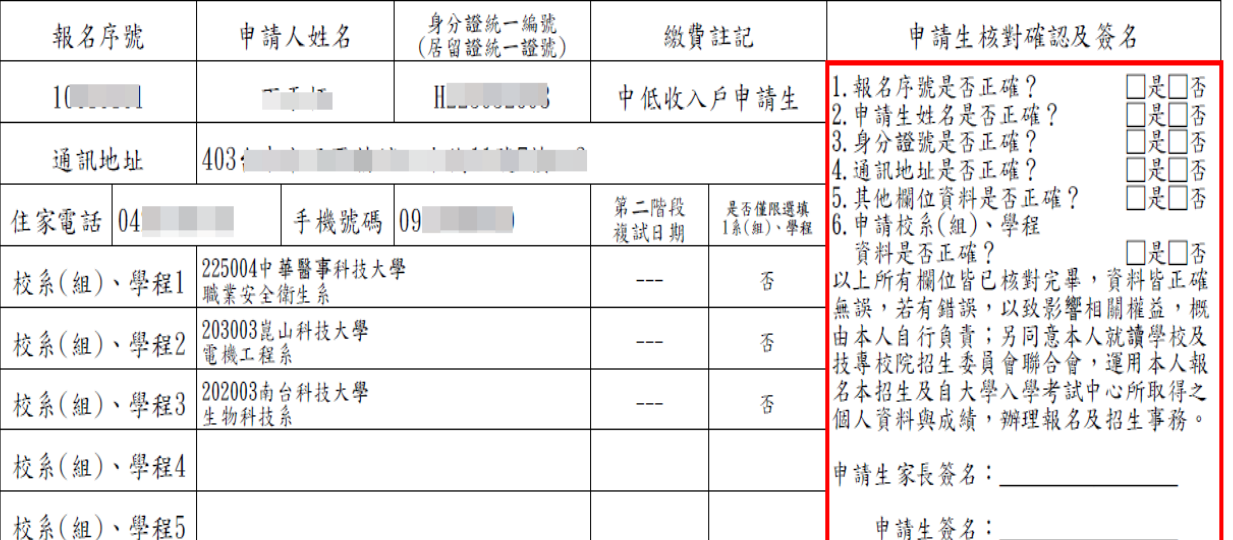

#### ◆2.5 依據回收之「申請校系(組)、學程資料核對表」進行錯誤修正 操作方式同【2.3 依據回收之「申請校系(組)、學程資料調查表」編修 申請生資料。

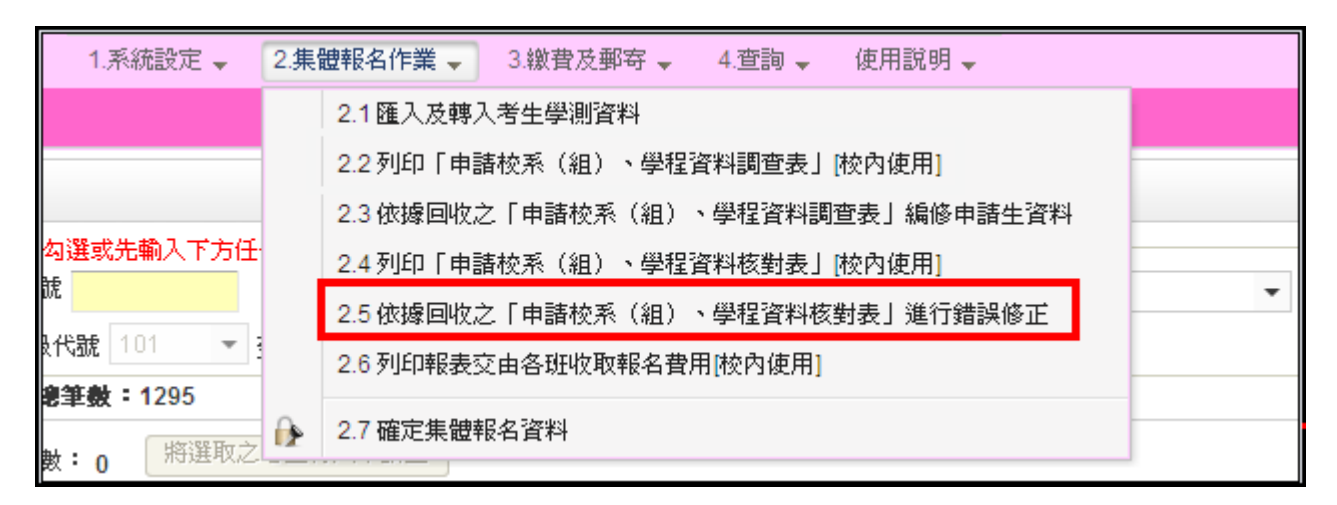

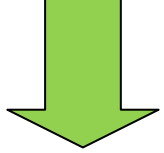

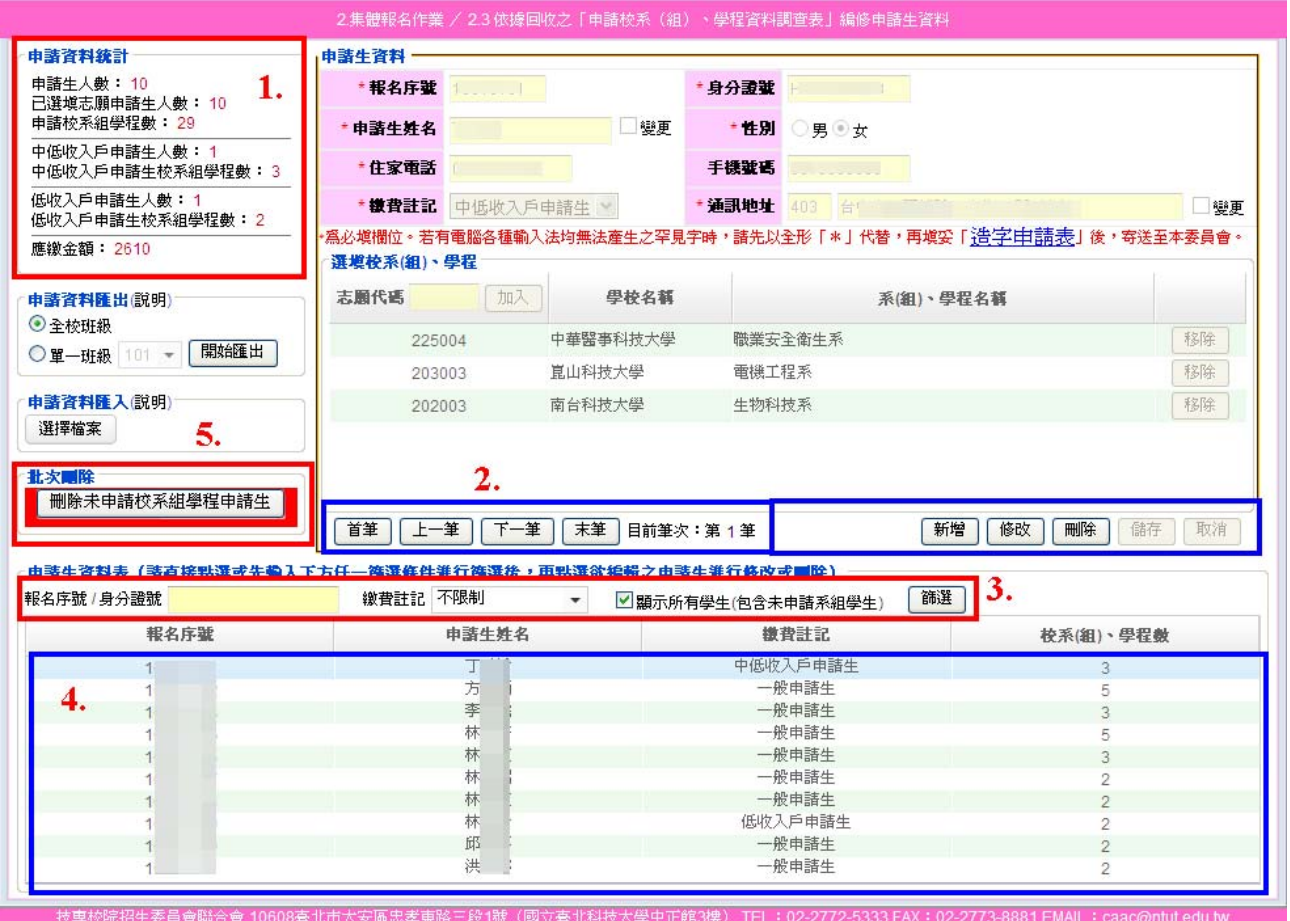

#### ◆2.6 列印報表交由各班收取報名費用﹝校內使用﹞

完成申請生校系(組)、學程資料編修確認無誤後,列印相關報表交由 各班收取報名費,可選擇【全校班級】或是【班級代號】範圍列印。

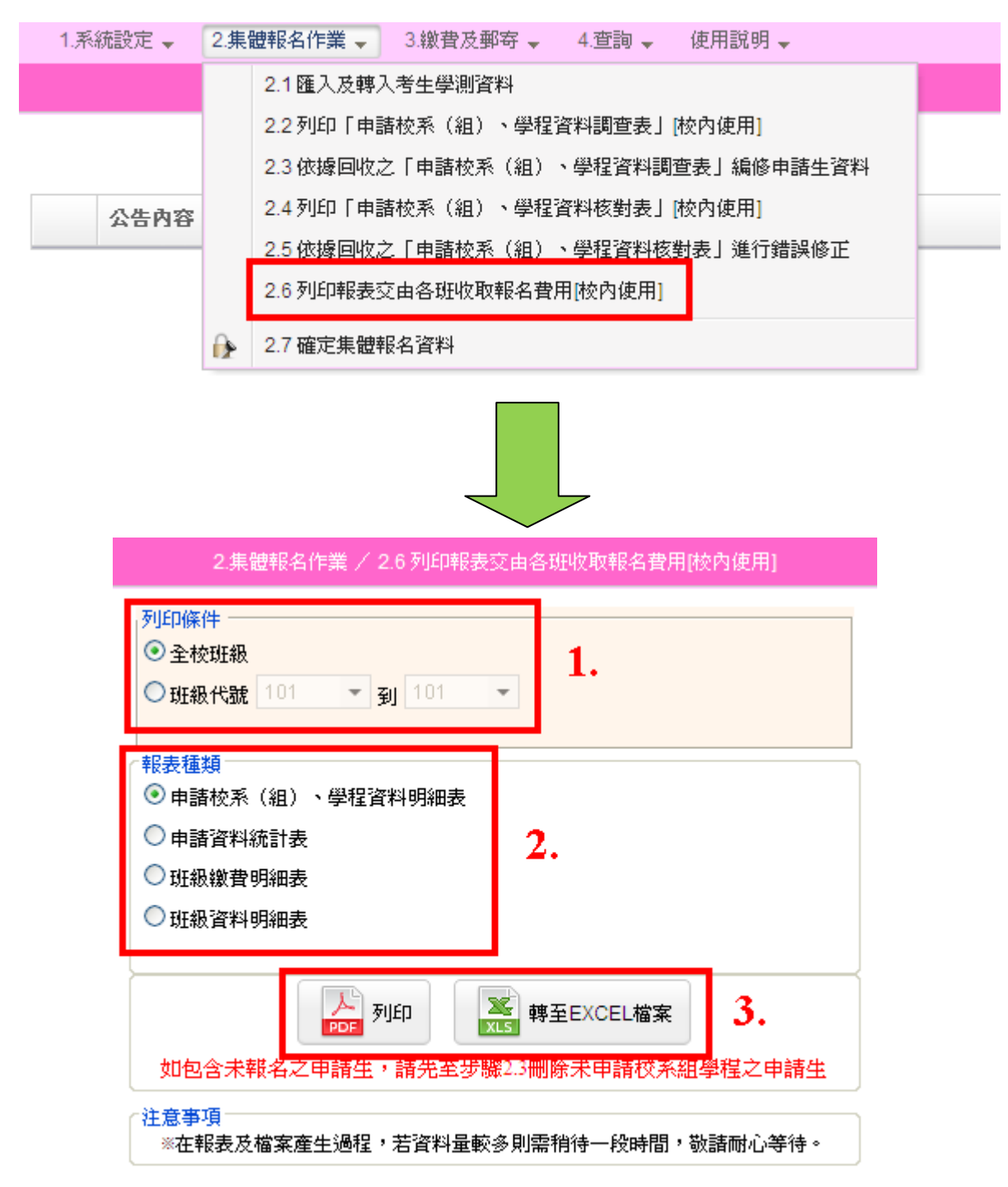

報表種類有四項,請依學校需要列印。

1. 申請校系(組)、學程資料明細表:依班級分類。

2. 申請資料統計表:全校申請生總計。

3. 班級繳費明細表:依班級分,含所申請之校系(組)、學程明細。

4. 班級資料明細表:全校各班級應繳金額明細。

#### 102學年度科技校院日間部四年制申請入學聯合招生 申請校系(組)、學程資料明細表 列印日期: 2012/12/11 上午 11:34:06 100國立師大附中 班級代碼: 101

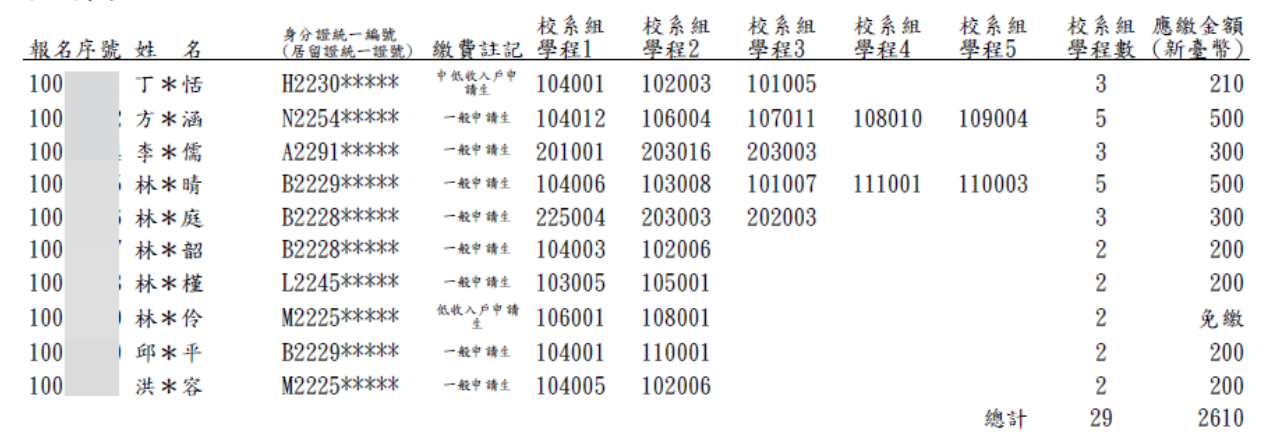

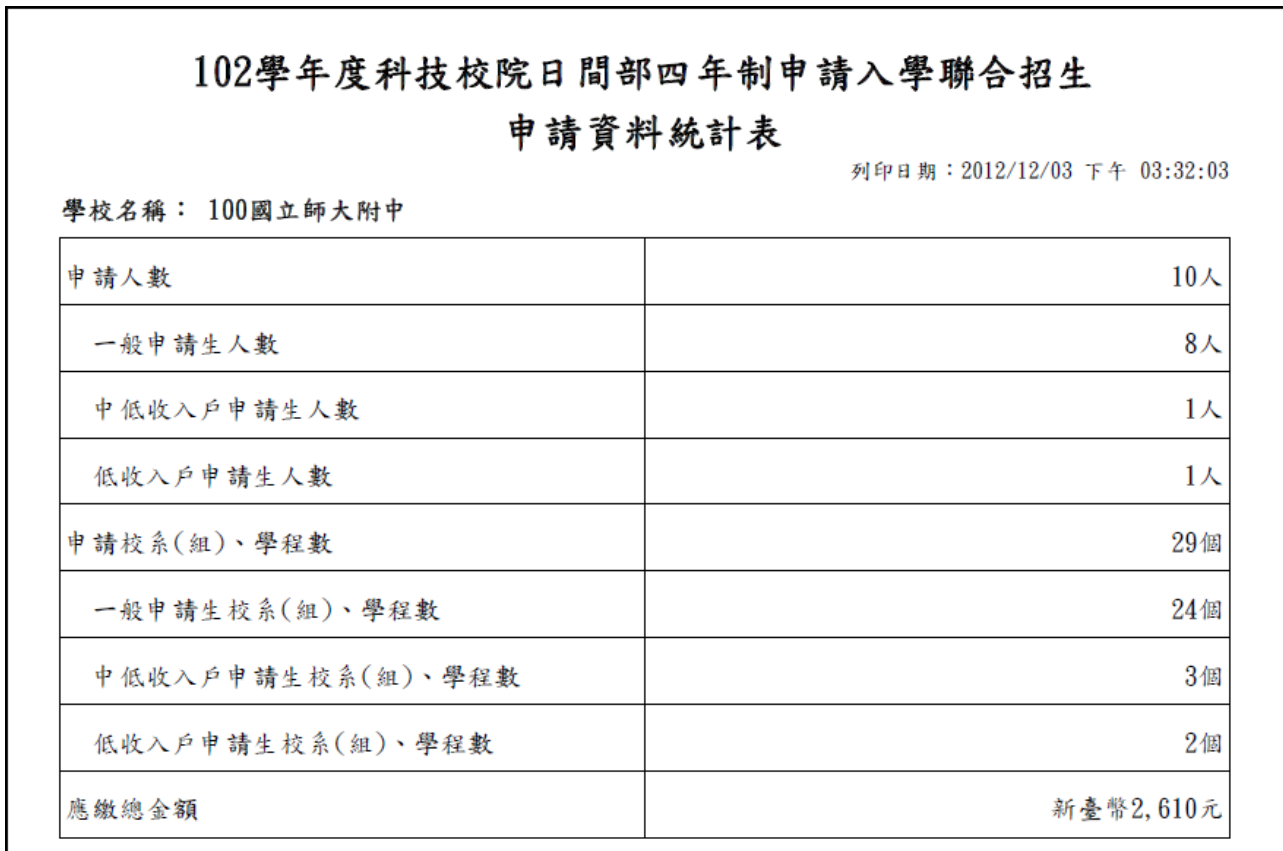

#### 102學年度科技校院日間部四年制申請入學聯合招生

#### 班級繳費明細表

列印日期: 2012/12/11 上午 11:03:05

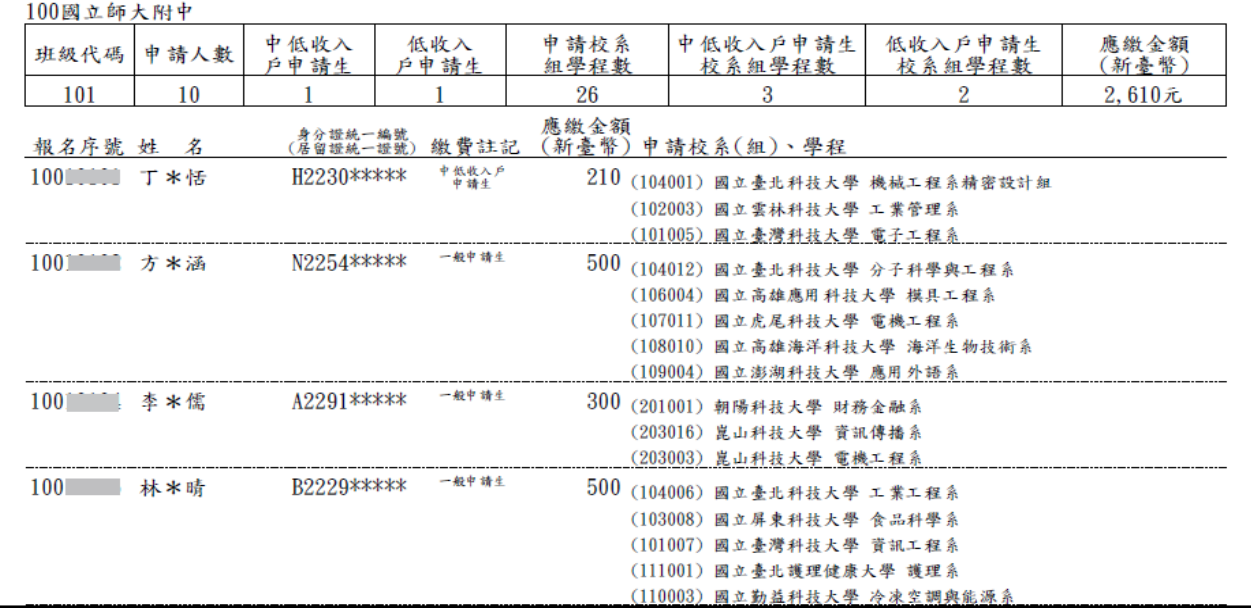

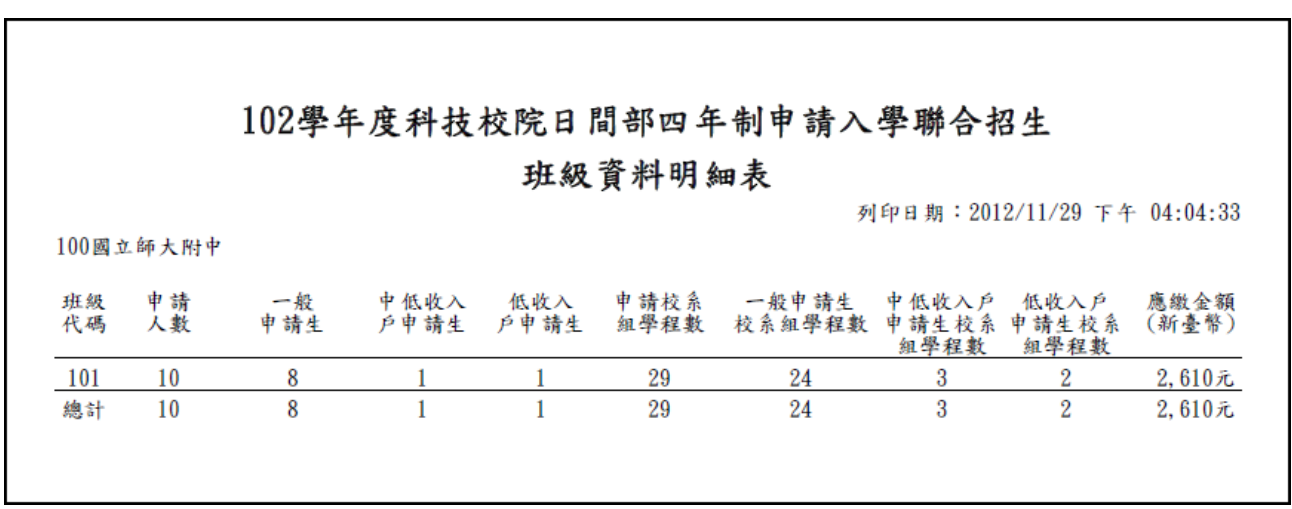

#### ◆2.7 確定集體報名資料

完成所有資料核對後,將報名資料確定送出,一旦確定送出後即不得再 修改,請務必確定資料無誤後,再進行確定送出,報名資料確定送出後 即可列印繳款單。

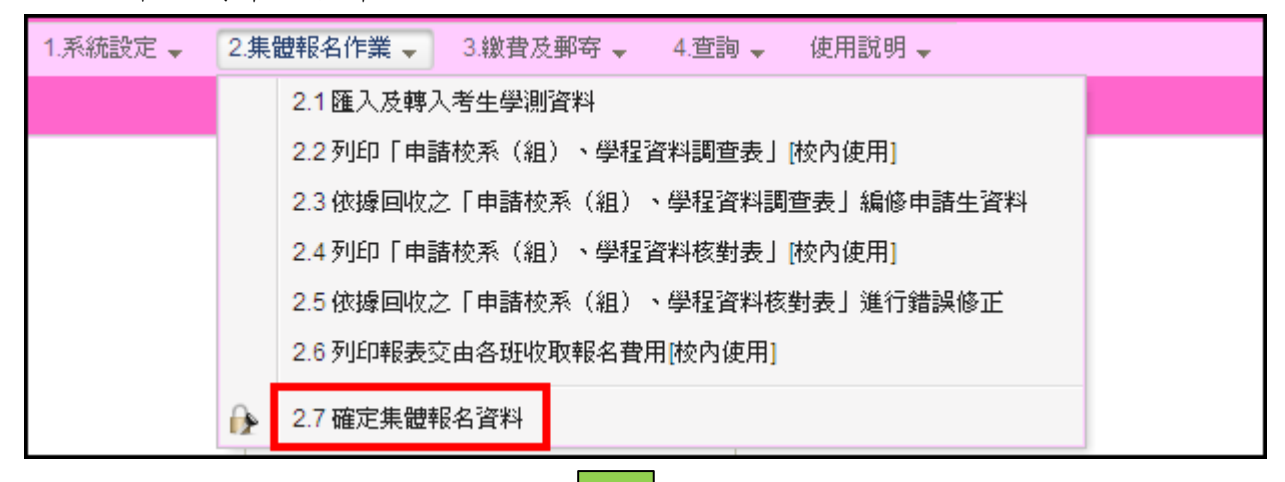

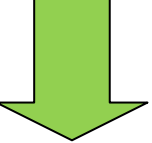

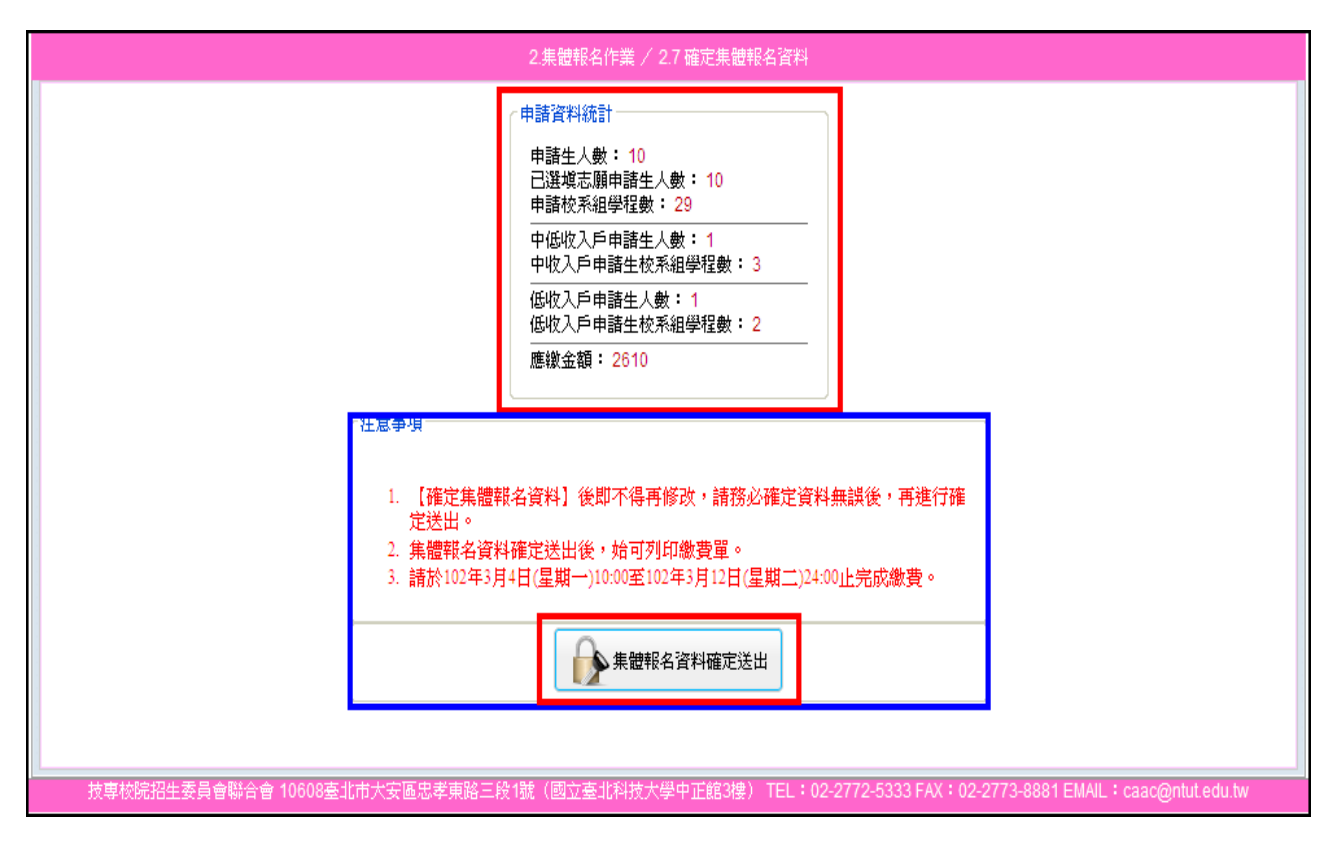

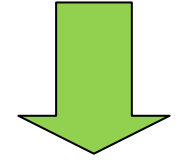

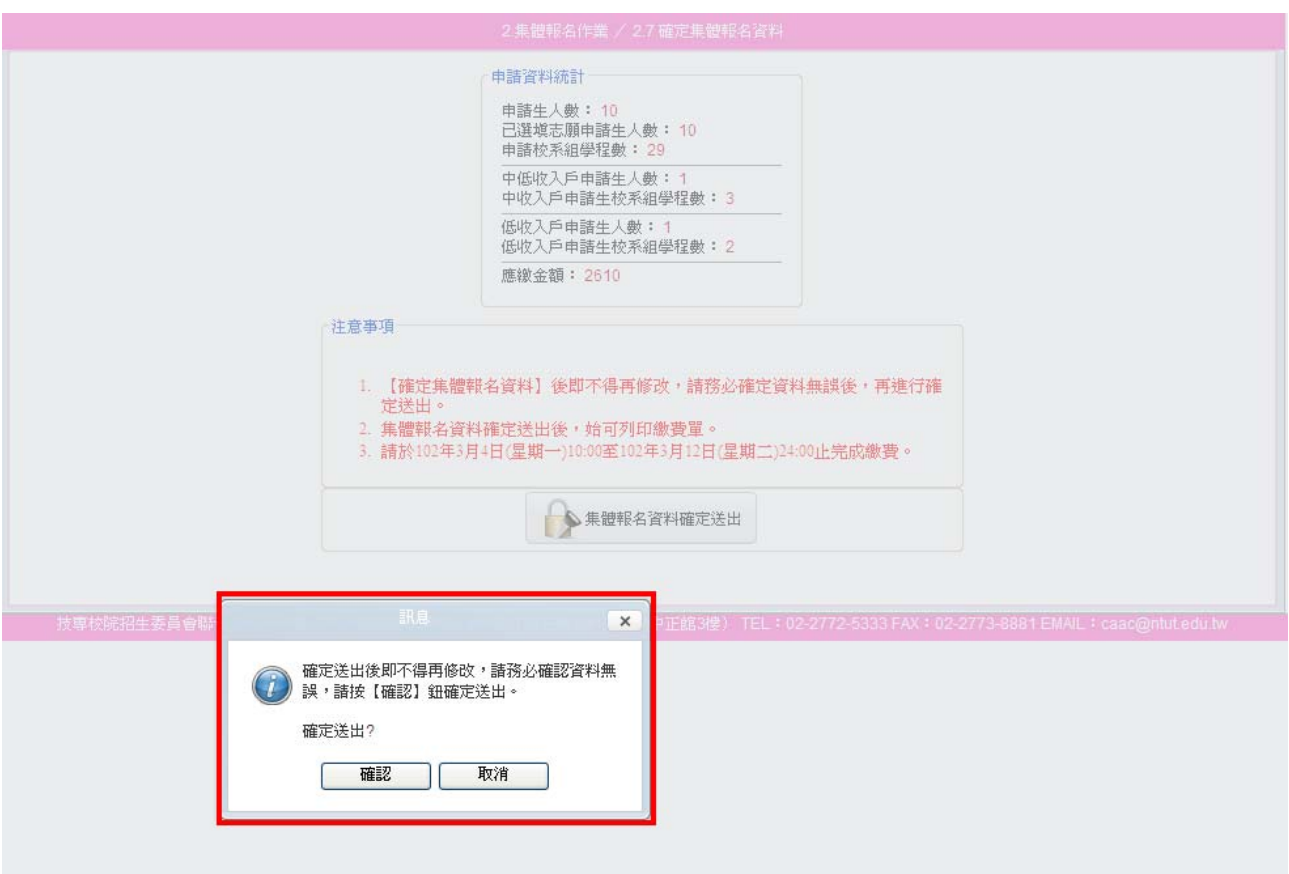

(三)繳費及郵寄

◆3.1 產生繳款單:集體報名資料在確定送出前,可先預覽繳款單(無繳 款帳號),確定送出後,所產生的繳款單才會顯示繳款帳號。

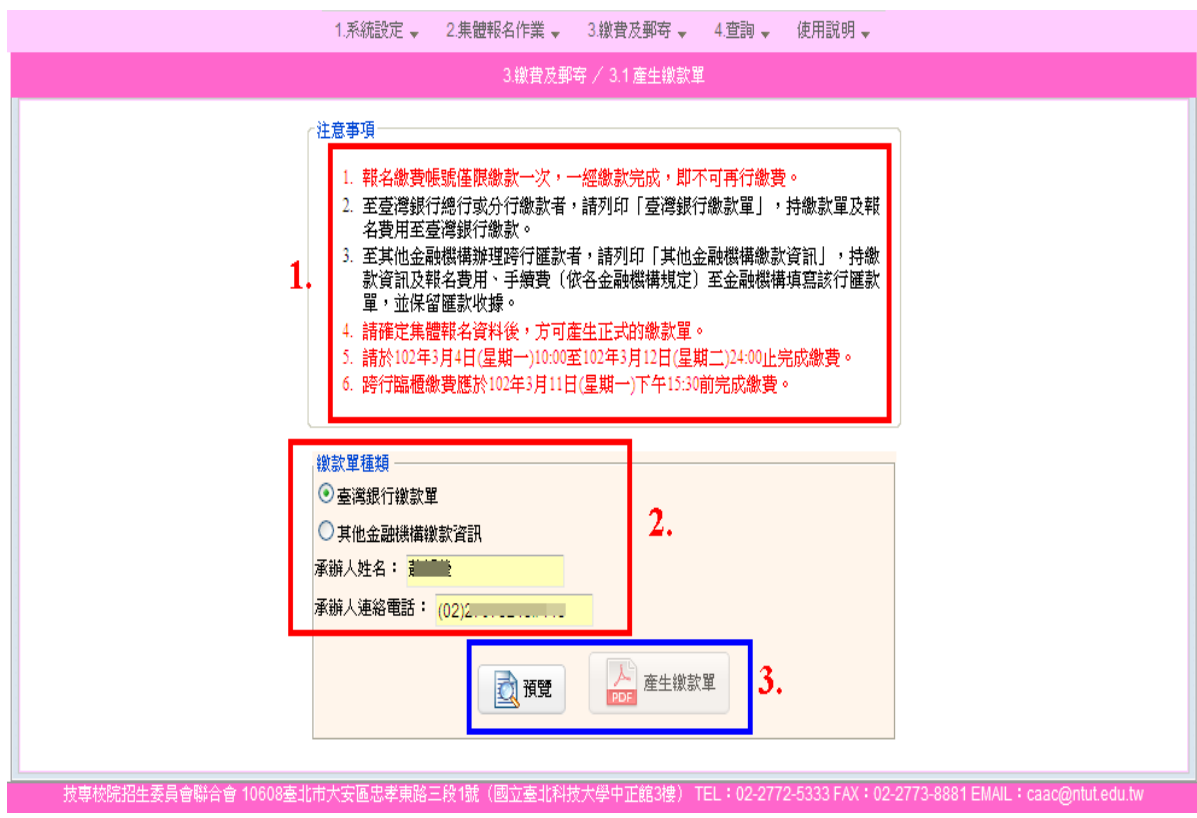

1. 臺灣銀行繳款單:

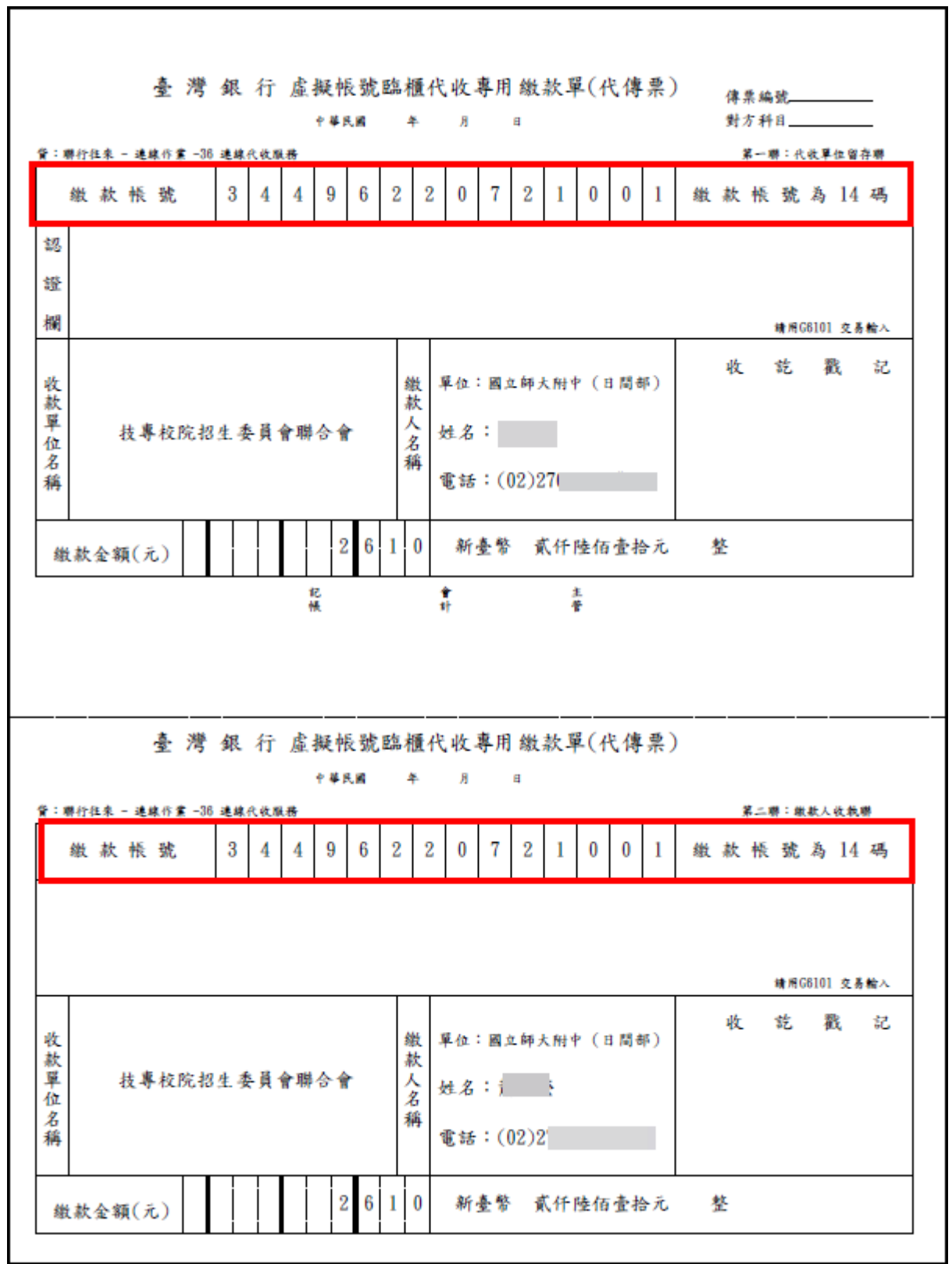

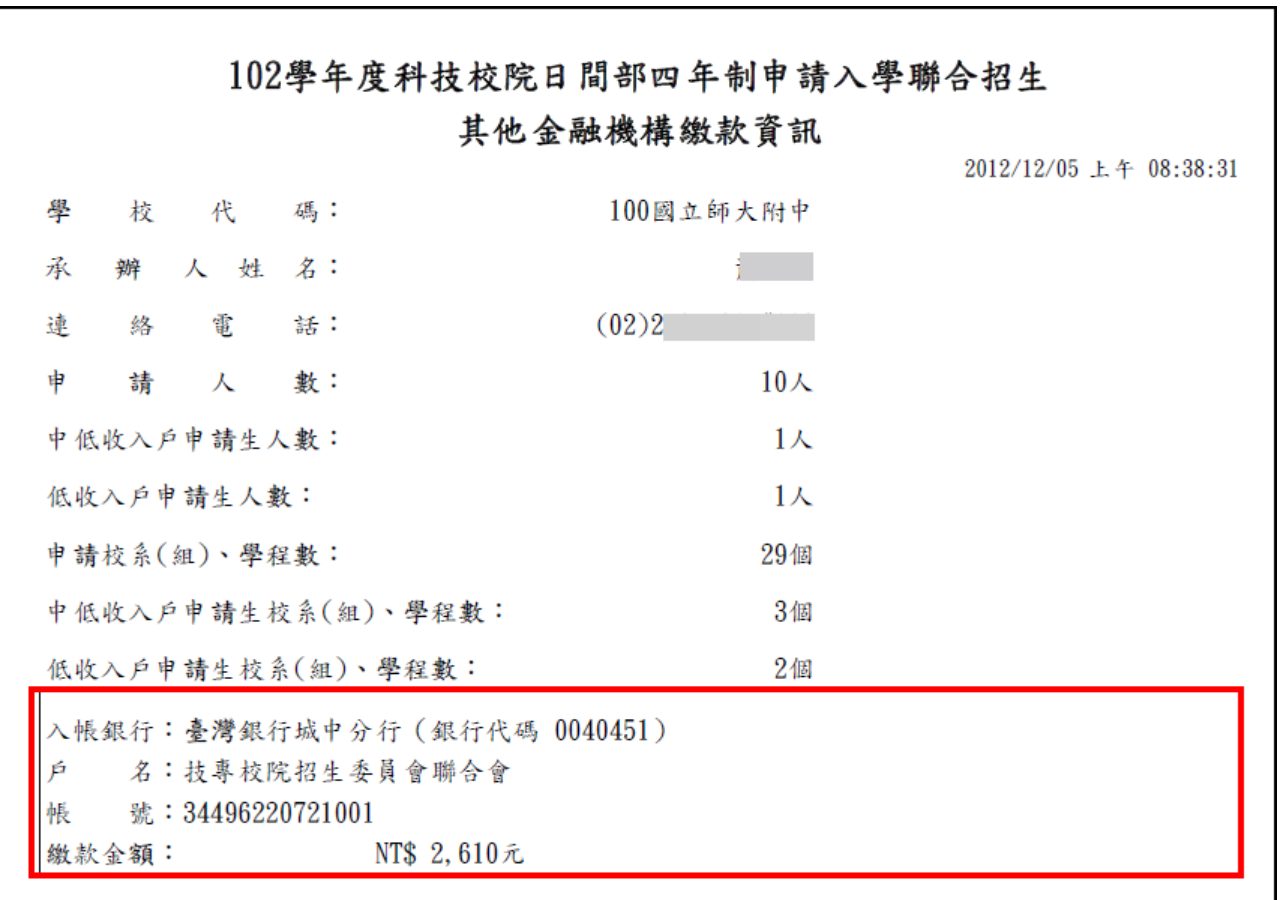

## ◆列印寄送委員會資料

1. 封面

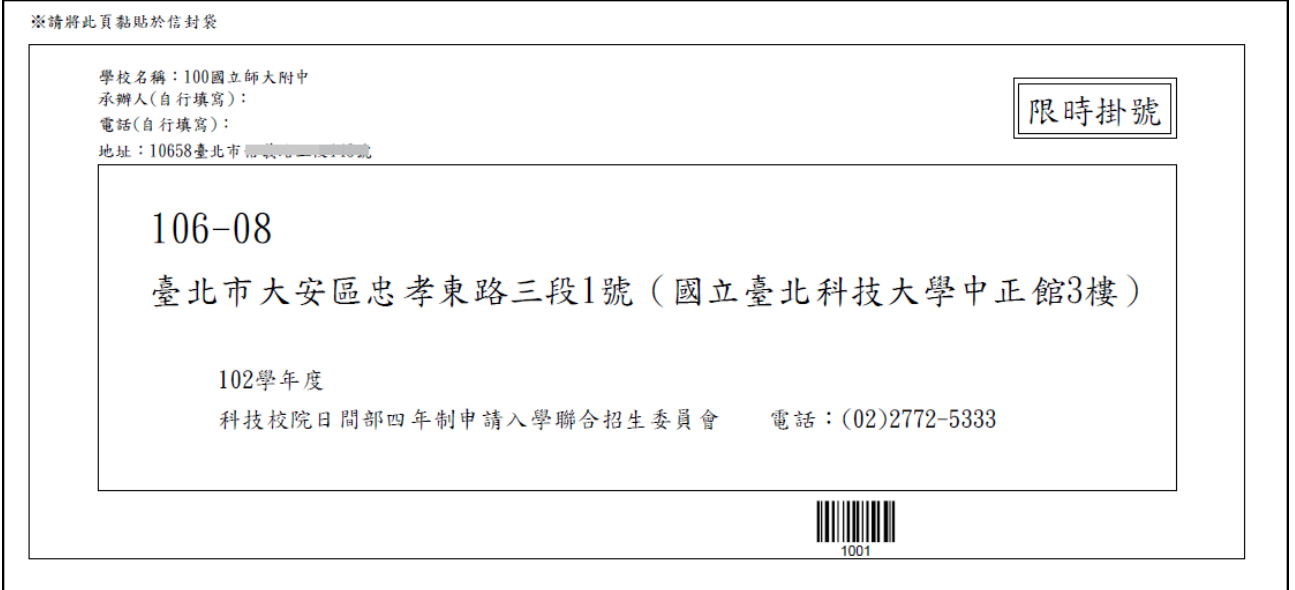

### 102學年度科技校院日間部四年制申請入學聯合招生

#### 報名資料回覆表

列印日期: 2012/12/10 下午 01:58:46 確定送出日期: 2012/12/05 下午 03:25:09

學校代碼: 100

學校名稱:國立師大附中

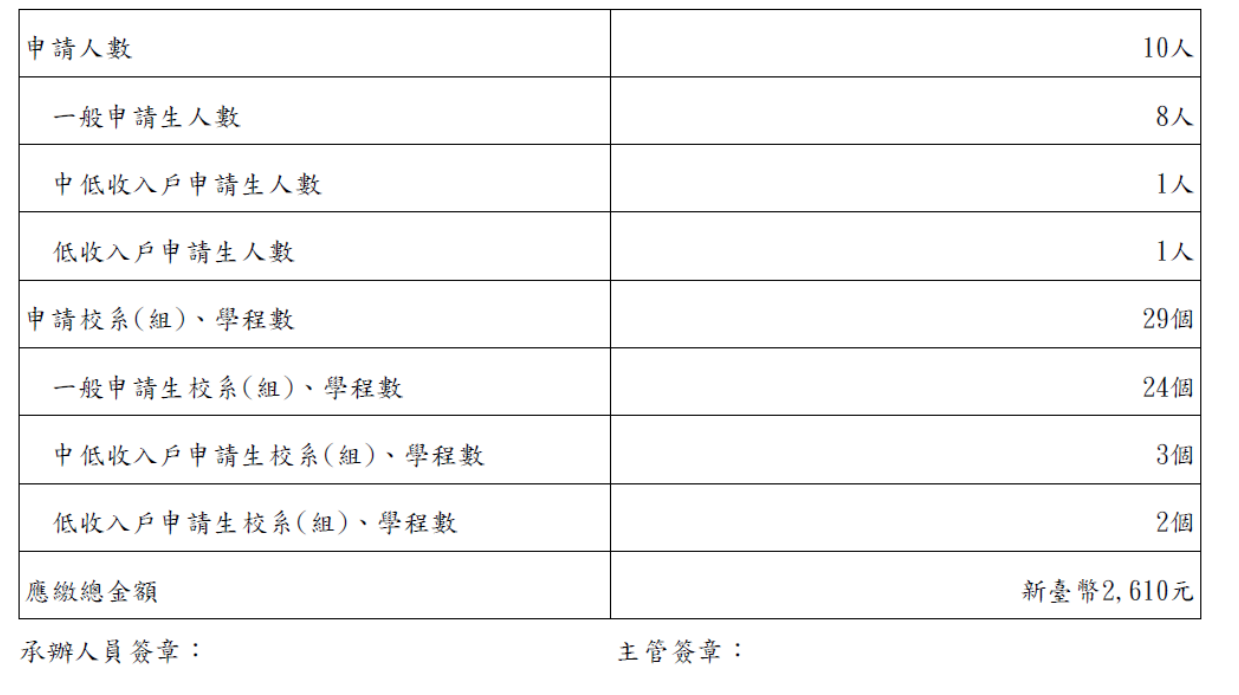

3. 集體報名資料確認單(必繳)

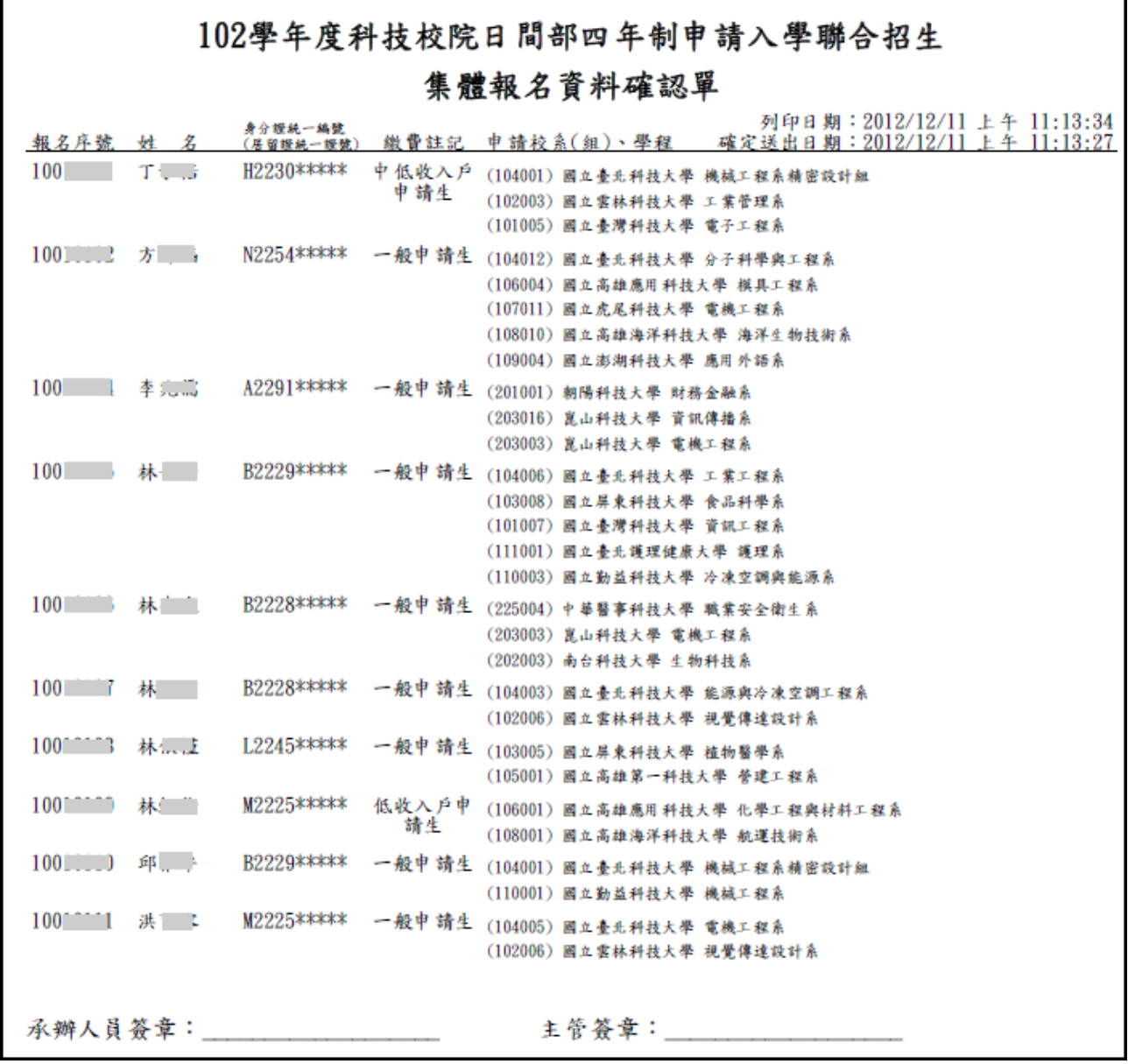

4. 低收入戶或中低收入戶申請生異動名冊

# 102學年度科技校院日間部四年制申請入學聯合招生 低(中低)收入戶申請生異動名冊

列印日期: 2012/12/11 上午 11:21:38

100國立師大附中 班級代碼: 301

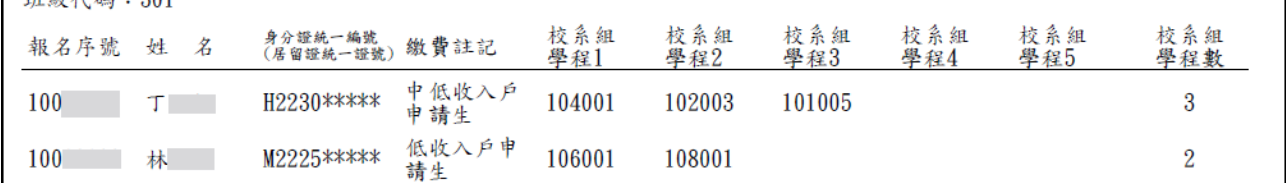

#### 5. 造字申請表

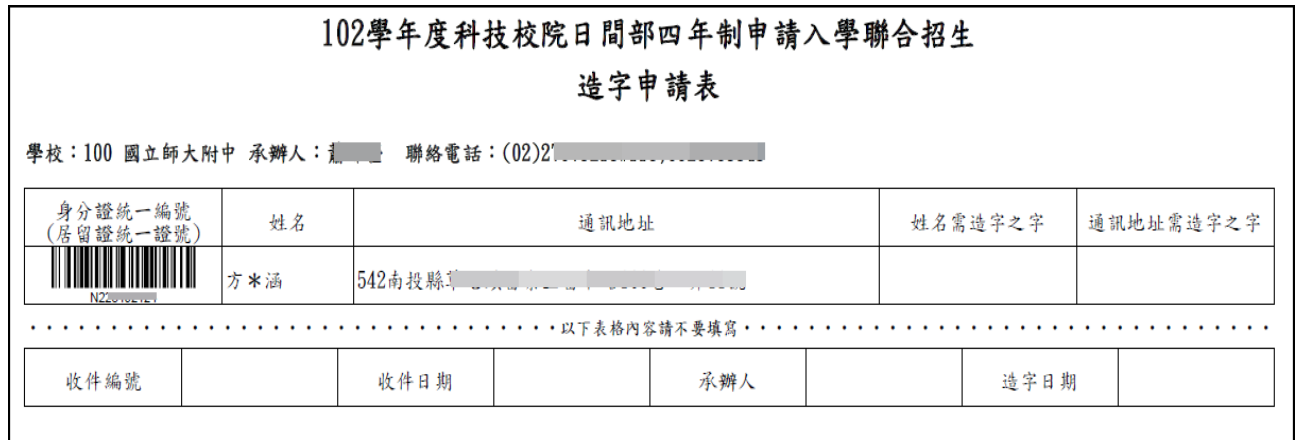

6. 通訊地址及姓名變更申請單

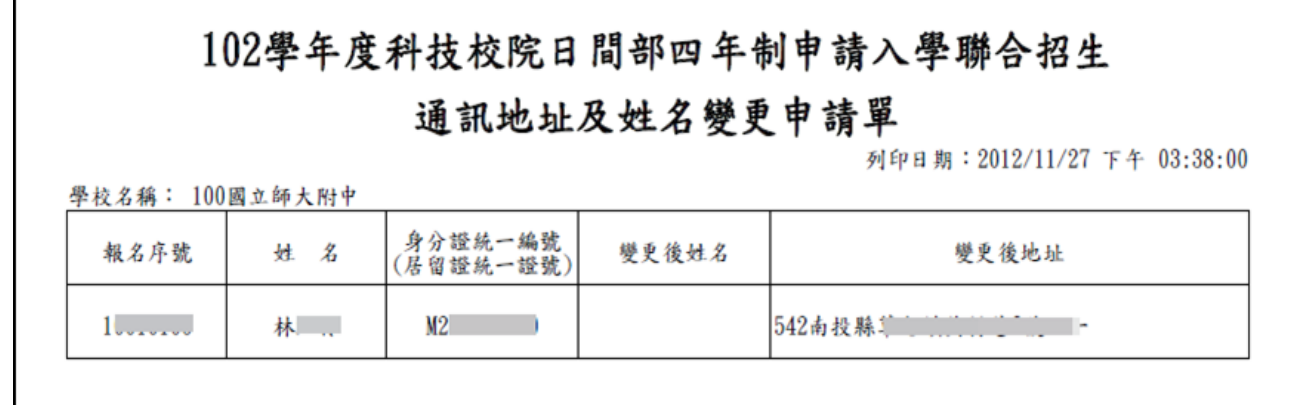

#### (四)查詢

- ◆4.1 繳費及郵寄收件狀態查詢
	- 1. 未繳費

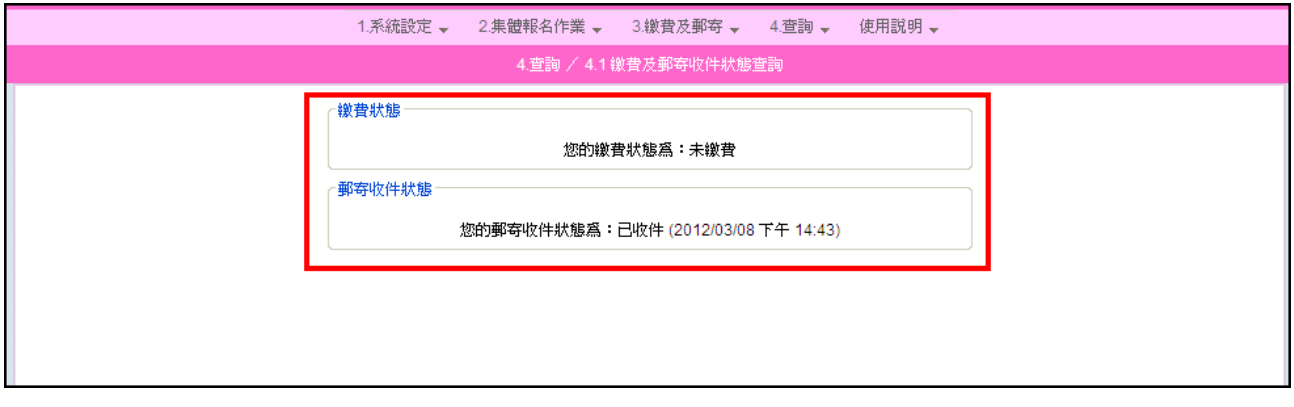

# 2. 已繳費:若繳費狀態顯示為已繳費,可列印已繳費證明。

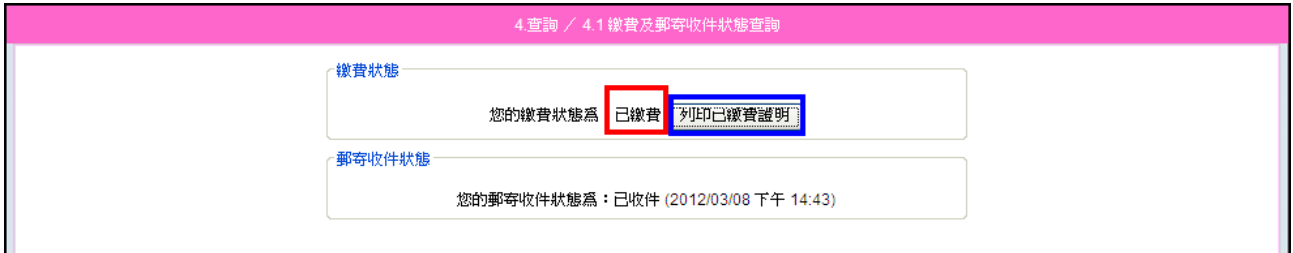

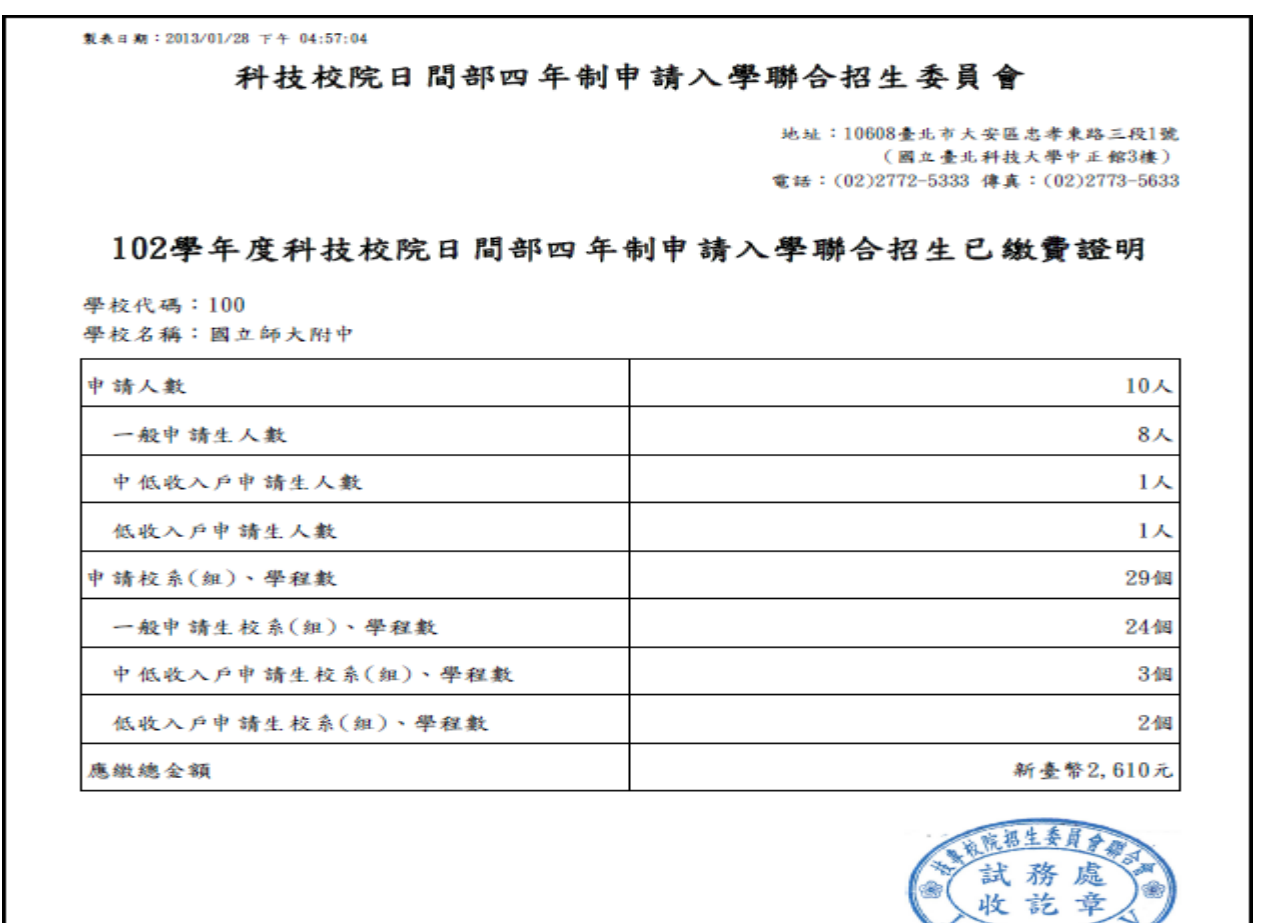

ē

 $\tau_-$ 

### 大學繁星推薦入學招生錄取生報名四技申請名單

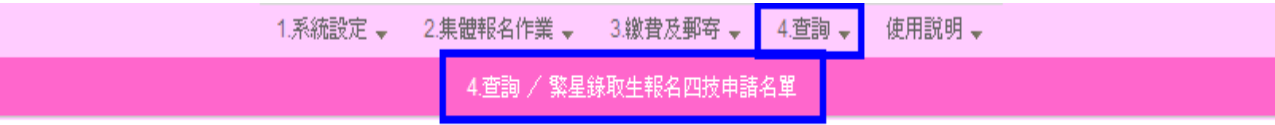

#### ┌ 「102學年度大學繁星推薦入學招生」錄取生名單

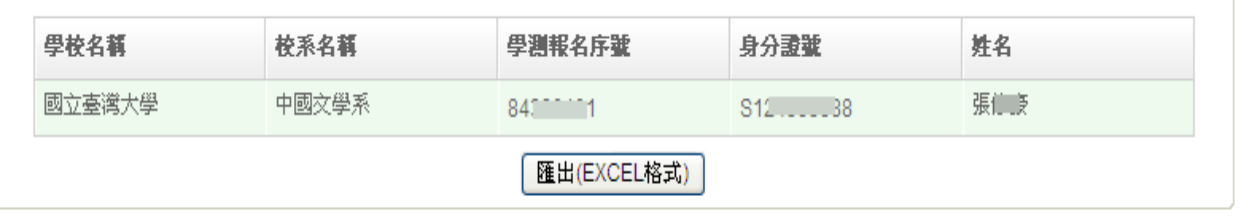

.<br>沼生委員會聯合會 10608臺北市大安區忠孝東路三段1號(國立臺北科技大學中正館3樓) TEL:02-2772-5333 FAX:02-2773-8881 EMAIL:caac@ntu

#### 第一階段篩選結果查詢:開放時間 102 年 3 月 22 日(星期五)10:00 起。

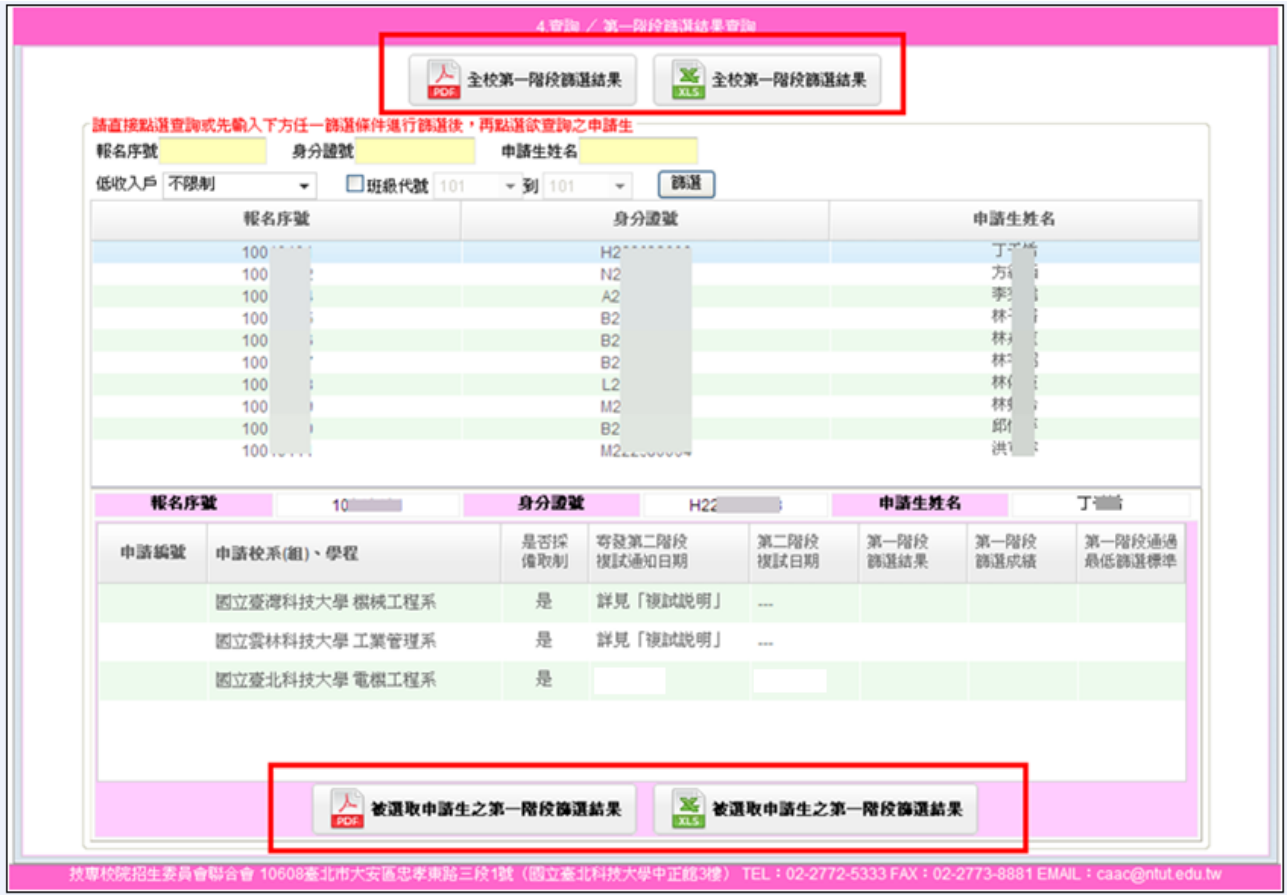

# 錄取名單查詢:開放時間 102年4月13日 (星期六) 10:00 起。

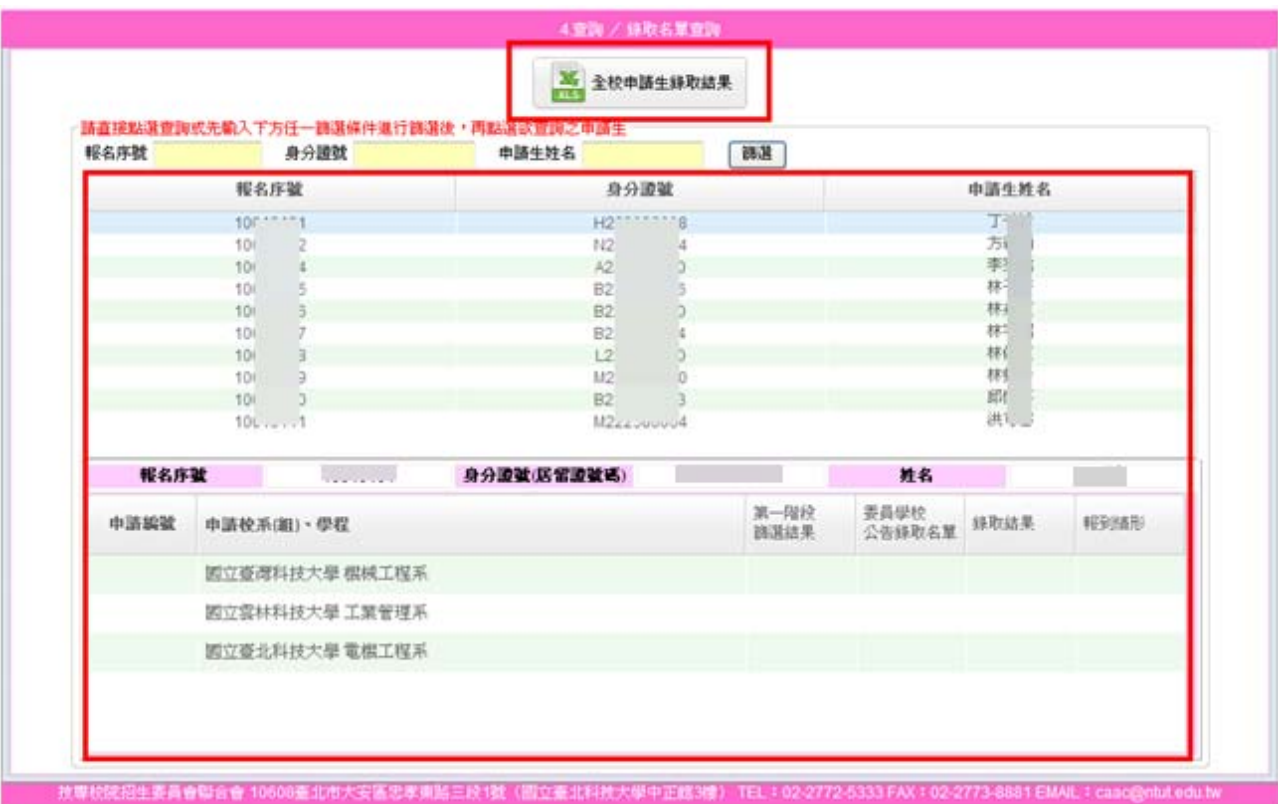